# **SAMSUNG**

# SM-T360

# Gebruiksaanwijzing

www.samsung.com

# **Over deze gebruiksaanwijzing**

Dit apparaat biedt hoogwaardige mobiele communicatie en amusement dankzij de uitzonderlijke technologie en hoge normen van Samsung. Deze gebruiksaanwijzing is speciaal ontworpen om de functies en onderdelen van het apparaat uit te leggen.

- Lees deze gebruiksaanwijzing door zodat u verzekerd bent van veilig en correct gebruik voordat u het apparaat in gebruik neemt.
- Beschrijvingen zijn gebaseerd op de standaardinstellingen van het apparaat.
- Afbeeldingen en schermafbeeldingen kunnen er anders uitzien dan het daadwerkelijke product.
- De inhoud kan afwijken van het uiteindelijke product, of van de software die door serviceproviders wordt geleverd, en is onderhevig aan wijzigingen zonder voorafgaande kennisgeving. Raadpleeg de website van Samsung op www.samsung.com voor de nieuwste versie van de gebruiksaanwijzing.
- Inhoud (van hoge kwaliteit) waarvoor veel gebruik wordt gemaakt van de CPU en het RAMgeheugen, beïnvloedt de algehele prestaties van het apparaat. Applicaties met dergelijke inhoud werken mogelijk niet correct, afhankelijk van de specificaties van het apparaat en de omgeving waarin het wordt gebruikt.
- Welke functies en extra diensten beschikbaar zijn, is afhankelijk van het apparaat, de software en uw provider.
- Applicaties en de bijbehorende functies kunnen verschillen per land, regio of hardwarespecificatie. Samsung is niet aansprakelijk voor prestatieproblemen die worden veroorzaakt door applicaties van andere providers dan Samsung.
- Samsung is niet aansprakelijk voor prestatie- of compatibiliteitsproblemen die worden veroorzaakt door het bewerken van de instellingen in het register of door het gebruik van aangepaste besturingssysteemsoftware. Wanneer u probeert het besturingssysteem aan te passen, kan dit ertoe leiden dat uw apparaat en applicaties niet correct werken.
- Voor alle software, geluidsbronnen, achtergronden, afbeeldingen en andere media die bij dit apparaat worden geleverd, is een licentie voor beperkt gebruik verleend. Het overnemen en gebruiken van deze materialen voor commerciële of andere doeleinden maakt inbreuk op de copyrightwetgeving. Gebruikers zijn volledig verantwoordelijk voor het illegale gebruik van media.
- Standaardapplicaties die bij het apparaat worden geleverd zijn onderhevig aan updates en worden mogelijk niet langer ondersteund zonder voorafgaande kennisgeving. Als u vragen hebt over een applicatie die bij het apparaat is geleverd, moet u contact opnemen met een Samsung Servicecenter. Voor applicaties die zijn geïnstalleerd door de gebruiker, moet u contact opnemen met de serviceproviders.
- Het aanpassen van het besturingssysteem van het apparaat of het installeren van software van niet-officiële bronnen kan ervoor zorgen dat het apparaat niet correct functioneert of dat gegevens beschadigd raken of verloren gaan. Deze acties zijn schendingen van uw Samsunglicentieovereenkomst en zorgen ervoor dat uw garantie vervalt.

# **Water- en stofbestendigheid behouden**

Het apparaat kan beschadigd raken als water of stof in het apparaat terechtkomt. Volg deze tips nauwkeurig op om schade aan het apparaat te voorkomen en de water- en stofbestendige prestaties van het apparaat te behouden.

- Dompel het apparaat niet onder in water dat dieper is dan 1 m en houd het niet langer dan 30 minuten onder water.
- Controleer of de achterklep en de klep van de multifunctionele aansluiting stevig zijn gesloten. Anders bieden ze geen bescherming tegen water en stof.
- Dompel het apparaat niet lang tijd onder in water.
- Stel het apparaat niet bloot aan **snelstromend water**, zoals water dat uit de kraan komt, golven in de zee of een waterval.
- Open de kleppen van het apparaat niet wanneer het apparaat zich in het water of op zeer vochtige plekken bevindt, zoals zwembaden of badkamers.
- Open de achterklep niet met natte handen of als het apparaat nat is.
- **De rubberen verzegeling die is bevestigd aan de achterklep**, is een belangrijk onderdeel van het apparaat. Wees voorzichtig wanneer u de achterklep opent en sluit om te voorkomen dat de rubberen verzegeling beschadigd raakt. Zorg ook ervoor dat al het ongewenste materiaal, zoals zand of stof, is verwijderd van de rubberen verzegeling om schade aan het apparaat te voorkomen.
- Verwijder en koppel de klep van de multifunctionele aansluiting niet los van het apparaat.
- **Als het apparaat wordt blootgesteld aan zoet water, droogt u het zorgvuldig af met een schone, zachte doek. Als het apparaat wordt blootgesteld aan andere vloeistoffen dan zoet water, spoelt u het apparaat af met zoet water en droogt u het zorgvuldig af met een schone, zachte doek. Als u het apparaat niet afspoelt met zoet water en afdroogt volgens de instructies, kunnen er gebruiksproblemen optreden of kan de behuizing van het apparaat worden aangetast.**
- De kleppen van de achterkant en multifunctionele aansluiting kunnen losraken **als het apparaat valt of een harde klap krijgt**. Zorg ervoor dat alle kleppen goed zijn uitgelijnd en stevig zijn gesloten.
- **Als het apparaat is ondergedompeld in water of de microfoon of de luidspreker nat is**, hoort u mogelijk geen geluid tijdens een oproep. Zorg ervoor dat de microfoon of de luidspreker schoon en droog is door deze af te vegen met een droge doek.
- Het waterbestendige ontwerp van het apparaat zorgt ervoor dat het enigszins trilt in bepaalde omstandigheden. Trillingen in deze omstandigheden, bijvoorbeeld wanneer het volumeniveau hoog is, zijn normaal en zijn niet van invloed op de prestaties van het apparaat.
- Het aanraakscherm en andere functies werken mogelijk niet correct **als het apparaat wordt gebruikt in water of andere vloeistoffen**.
- **Uw apparaat is getest in een gecontroleerde omgeving en heeft aangetoond bestand te zijn tegen water en stof in specifieke omstandigheden (voldoet aan de vereisten van classificatie IP67 zoals beschreven door de internationale standaard IEC 60529 - Beschermingsgraad van omhulsels [IP-code]; testomstandigheden: 15 - 35°C, 86 - 106 kPa, 1 meter, gedurende 30 minuten). Ondanks deze classificatie is uw apparaat niet in alle omstandigheden ondoordringbaar voor water.**

# **Symbolen in deze gebruiksaanwijzing**

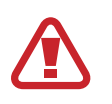

**Waarschuwing**: situaties die letsel kunnen veroorzaken bij u of anderen

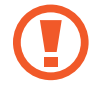

**Let op**: situaties die schade aan het apparaat of andere apparatuur kunnen veroorzaken

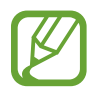

**Opmerking**: opmerkingen, gebruikstips of aanvullende informatie

# **Copyright**

Copyright © 2016 Samsung Electronics

Deze gebruiksaanwijzing is beschermd onder internationale auteursrechtwetten.

Geen enkel onderdeel van deze gebruiksaanwijzing mag worden gereproduceerd, gedistribueerd, vertaald of verzonden in welke vorm dan ook of op welke elektronische of mechanische wijze dan ook, inclusief door deze te fotokopiëren, op te nemen of op te slaan in een systeem voor het opslaan en ophalen van informatie, zonder voorafgaande schriftelijke toestemming van Samsung Electronics.

# **Handelsmerken**

- SAMSUNG en het SAMSUNG-logo zijn gedeponeerde handelsmerken van Samsung Electronics.
- Bluetooth<sup>®</sup> is wereldwijd een gedeponeerd handelsmerk van Bluetooth SIG, Inc.
- Wi-Fi®, Wi-Fi Protected Setup™, Wi-Fi Direct™, Wi-Fi CERTIFIED™, en het Wi-Fi-logo zijn gedeponeerde handelsmerken van de Wi-Fi Alliance.
- Alle overige handelsmerken en auteursrechten zijn het eigendom van de betreffende eigenaren.

# **Inhoud**

## **Aan de slag**

- 8 Indeling van het apparaat
- 9 Toetsen
- 10 Inhoud van de verpakking
- 11 De batterij plaatsen
- 13 De batterij opladen
- 16 Een geheugenkaart plaatsen
- 18 Het apparaat in- en uitschakelen
- 19 Het apparaat vasthouden
- 19 Het apparaat vergrendelen en ontgrendelen
- 19 Het volume aanpassen
- 19 Overschakelen naar de stille stand

### **Basisfuncties**

- 20 Indicatorpictogrammen
- 20 Het aanraakscherm gebruiken
- 24 Bedieningsbewegingen
- 26 Multi window gebruiken
- 30 Meldingen
- 31 Startscherm
- 33 Scherm Applicaties
- 34 Applicaties gebruiken
- 35 Help
- 35 Tekst ingeven
- 37 Verbinding maken met een Wi-Fi-netwerk
- 38 Accounts instellen
- 39 Bestanden overbrengen
- 40 Het apparaat beveiligen
- 41 Het apparaat upgraden

#### **Communiceren**

- 43 Contacten
- 47 E-mail
- 49 Gmail
- 51 Hangouts
- 51 Google+
- 52 Foto's

#### **Internet en netwerk**

- 53 Internet
- 54 Chrome
- 55 Bluetooth
- 56 Screen Mirroring

### **Media**

- 57 Muziek
- 59 Camera
- 64 Galerij
- 67 Video
- 68 YouTube

# **Applicatie- en mediastores**

- 69 Play Store
- 70 Galaxy Apps
- 70 Play Books
- 71 Play Films
- 71 Play Music
- 71 Play Games
- 71 Play Kiosk

# **Hulpprogramma's**

- 72 Notitie
- 73 S Planner
- 75 Dropbox
- 76 Cloud
- 77 Google Drive
- 77 Hancom Office Viewer
- 80 Klok
- 82 Calculator
- 82 Google
- 83 Gesproken zoekopdracht
- 83 Mijn bestanden
- 85 Smart Tutor

# **Reizen en lokaal**

86 Maps

### **Instellingen**

- 87 Over Instellingen
- 87 VERBINDINGEN
- 91 APPARAAT
- 95 ALGEMEEN
- 101 APPS
- 101 Google Instellingen

### **Problemen oplossen**

# **Aan de slag**

# **Indeling van het apparaat**

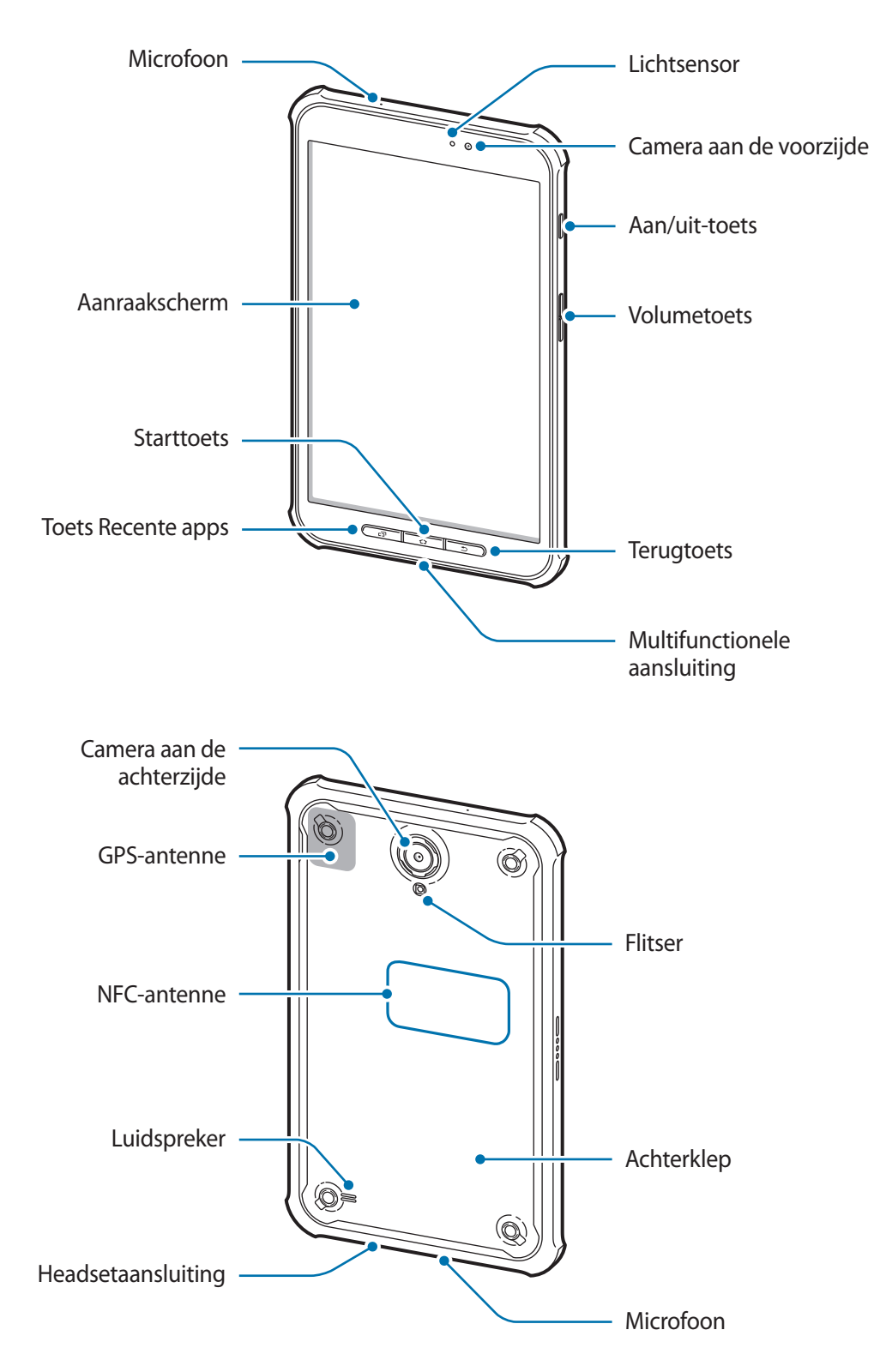

De microfoon bovenaan het apparaat is alleen ingeschakeld wanneer u spraakmemo's opneemt of video's maakt.

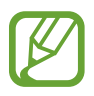

- Bedek het gedeelte met de antenne niet met uw handen of andere voorwerpen. Dit kan verbindingsproblemen veroorzaken of ervoor zorgen dat de batterij leegraakt.
- Het gebruik van een door Samsung goedgekeurde schermbeveiliging wordt aanbevolen. Een niet-goedgekeurde schermbeveiliging kan ervoor zorgen dat de sensoren niet correct werken.

# **Toetsen**

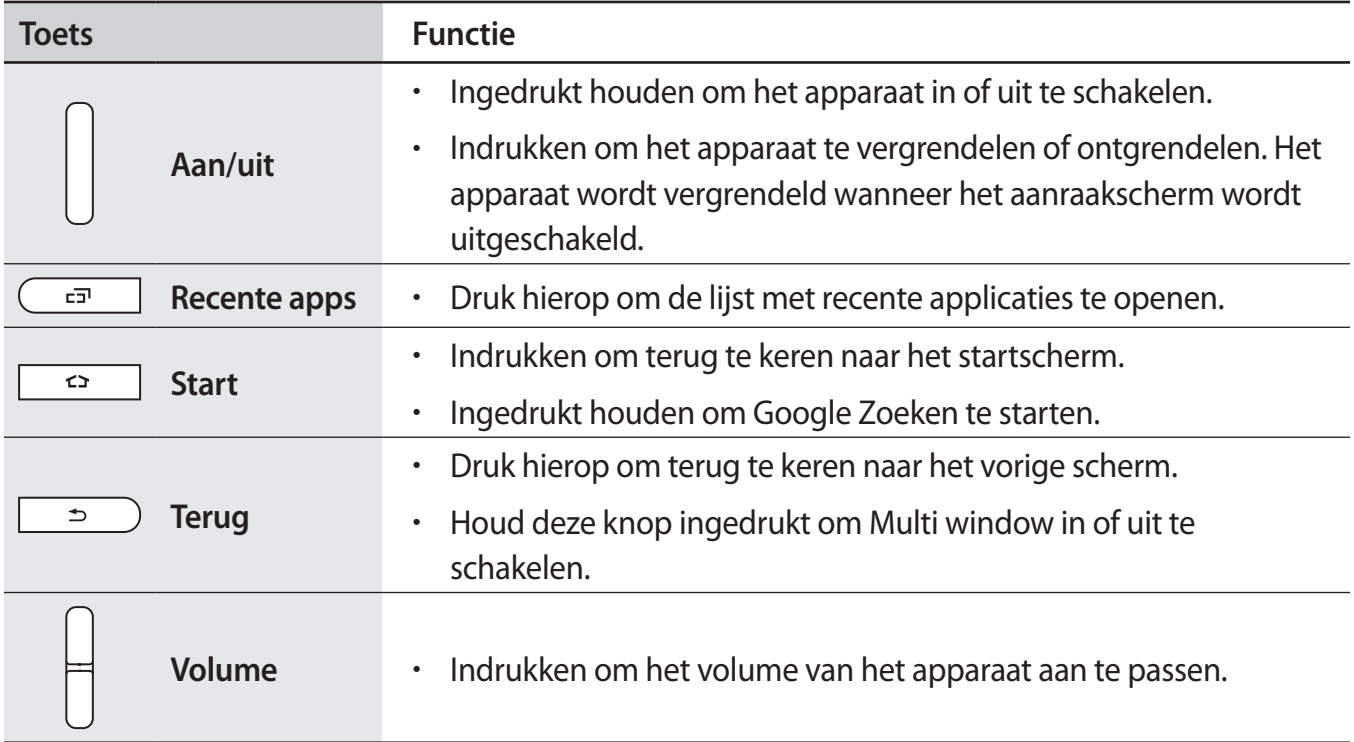

# **Inhoud van de verpakking**

Controleer of de doos de volgende onderdelen bevat:

- Apparaat
- Batterij
- Snelstartgids

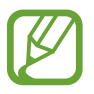

- Welke onderdelen bij het apparaat worden geleverd en welke accessoires beschikbaar zijn, is afhankelijk van uw regio of serviceprovider.
- De meegeleverde onderdelen zijn uitsluitend voor dit apparaat ontworpen en zijn mogelijk niet compatibel met andere apparaten.
- Afbeeldingen en specificaties zijn onderhevig aan wijzigingen zonder voorafgaande kennisgeving.
- Bij de plaatselijke Samsung-dealer kunt u extra accessoires kopen. Controleer of ze compatibel zijn met het apparaat voordat u ze aanschaft.
- Andere accessoires zijn mogelijk niet compatibel met uw apparaat.
- Sommige accessoires, zoals koppelapparaten, hebben mogelijk niet dezelfde gecertificeerde bestendigheid tegen water en stof.
- Gebruik alleen door Samsung goedgekeurde accessoires. Het gebruik van nietgoedgekeurde accessoires kan prestatieproblemen veroorzaken en defecten die niet door de garantie worden gedekt.
- De beschikbaarheid van alle accessoires is onderhevig aan wijziging en is volledig afhankelijk van de fabrikanten. Raadpleeg de Samsung-website voor meer informatie over beschikbare accessoires.

# **De batterij plaatsen**

1 Verwijder de achterklep.

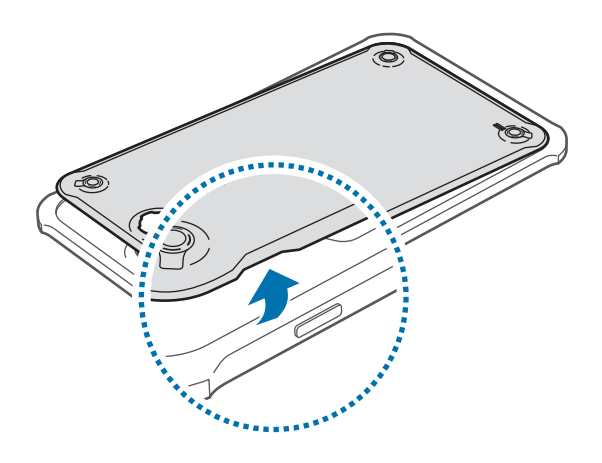

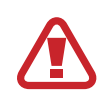

Beschadig uw vingernagels niet wanneer u de achterklep verwijdert.

Buig of draai de achterklep niet te ver. Als u dit doet, kan de klep worden beschadigd.

2 Plaats de batterij.

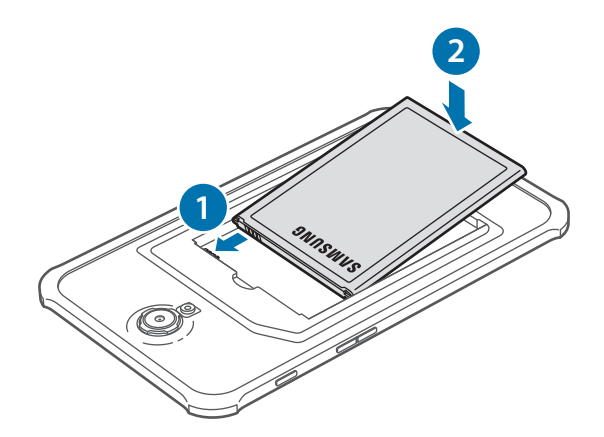

#### 3 Plaats de achterklep terug.

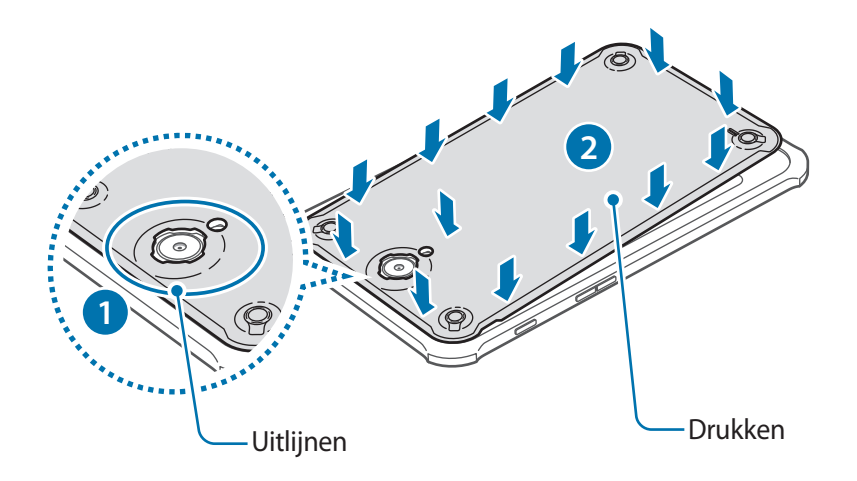

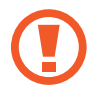

Controleer of de batterijklep goed is gesloten om te voorkomen dat water en stof het apparaat binnendringen. Een open of niet goed gesloten batterijklep kan ertoe leiden dat er water en stof in het apparaat terechtkomen, wat schade kan veroorzaken.

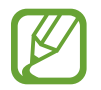

Gebruik alleen door Samsung goedgekeurde achterkleppen en accessoires met het apparaat.

# **De batterij verwijderen**

- 1 Verwijder de achterklep.
- 2 Trek de batterij naar buiten.

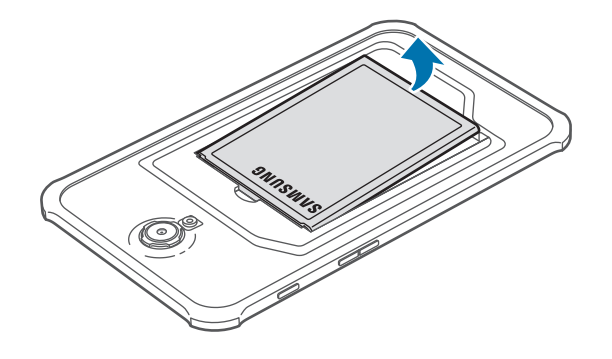

### **De beschermende behuizing installeren**

Plaats de bovenkant van het apparaat in de behuizing en druk vervolgens de andere kant van de behuizing stevig aan.

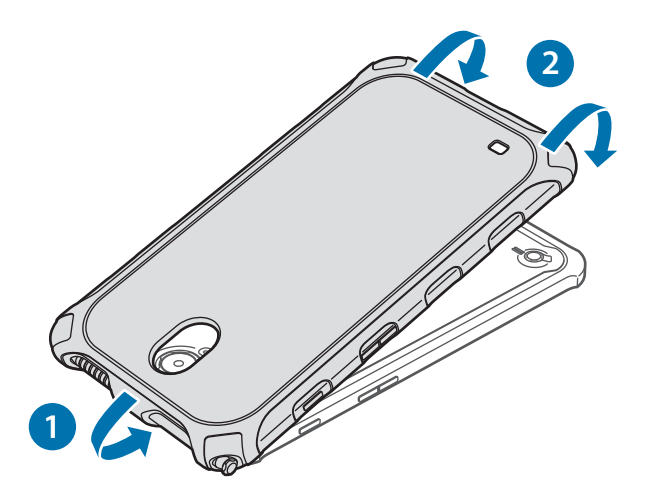

Verwijder de beschermende behuizing van het apparaat door de bovenste rand van de behuizing te draaien tot het apparaat uitsteekt. Verwijder vervolgens het apparaat uit de behuizing.

# **De batterij opladen**

Gebruik de oplader om de batterij voor het eerste gebruik op te laden.

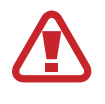

Gebruik alleen opladers, batterijen en kabels die zijn goedgekeurd door Samsung. Bij gebruik van niet-goedgekeurde opladers of kabels bestaat het risico dat de batterij ontploft of dat het apparaat schade oploopt.

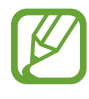

- Als de batterij bijna leeg is, wordt het batterijpictogram leeg weergegeven.
- Als de batterij volledig leeg is, kan het apparaat niet direct worden ingeschakeld wanneer de oplader is aangesloten. Laat een lege batterij enkele minuten opladen voordat u probeert het apparaat in te schakelen.
- Als u meerdere applicaties tegelijk gebruikt, netwerkapplicaties gebruikt, of applicaties waarvoor een verbinding met een ander apparaat is vereist, raakt de batterij snel leeg. Als u wilt voorkomen dat de verbinding met het netwerk wordt verbroken of er geen stroom meer is tijdens een gegevensoverdracht, moet u deze applicaties altijd gebruiken nadat de batterij volledig is opgeladen.

### **Opladen met de oplader**

Sluit de USB-kabel aan op de USB-voedingsadapter en sluit het uiteinde van de USB-kabel aan op de multifunctionele aansluiting.

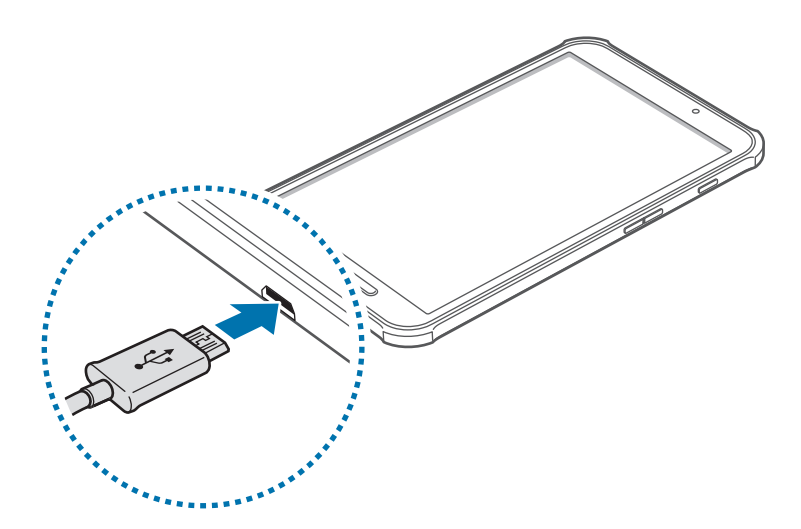

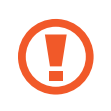

Als u de oplader onjuist aansluit, kan dit aanzienlijke schade aan het apparaat veroorzaken. Schade veroorzaakt door verkeerd gebruik, valt niet onder de garantie.

- U kunt het apparaat tijdens het opladen blijven gebruiken maar hierdoor kan het wel langer duren voordat de batterij volledig is opgeladen.
	- Als de stroomvoorziening instabiel is wanneer het apparaat wordt opgeladen, functioneert het aanraakscherm mogelijk niet. Als dit gebeurt, koppelt u de oplader los van het apparaat.
	- Tijdens het opladen kan het apparaat warm worden. Dit is normaal en heeft geen nadelige invloed op de levensduur of prestaties van het apparaat. Als de batterij warmer wordt dan normaal, houdt de oplader mogelijk op met opladen.
	- Als uw apparaat niet goed oplaadt, kunt u met het apparaat en de oplader naar een Samsung-servicecenter gaan.

Als de batterij volledig is opgeladen, koppelt u het apparaat los van de oplader. Koppel de oplader eerst los van het apparaat en vervolgens van het stopcontact.

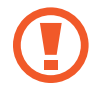

Verwijder de batterij niet voordat u de oplader hebt verwijderd. Hierdoor kan het apparaat beschadigd raken.

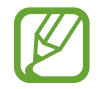

Om stroom te besparen moet u de oplader loskoppelen wanneer u deze niet gebruikt. De oplader beschikt niet over een aan/uit-schakelaar. U moet daarom de oplader loskoppelen van het stopcontact wanneer u deze niet gebruikt, om te voorkomen dat u energie verspilt. De oplader moet in de buurt van het stopcontact blijven tijdens het opladen en moet eenvoudig te bereiken zijn.

#### **De oplaadstatus van de batterij controleren**

Wanneer u de batterij oplaadt terwijl het apparaat is uitgeschakeld, geven de volgende pictogrammen de huidige oplaadstatus van de batterij aan:

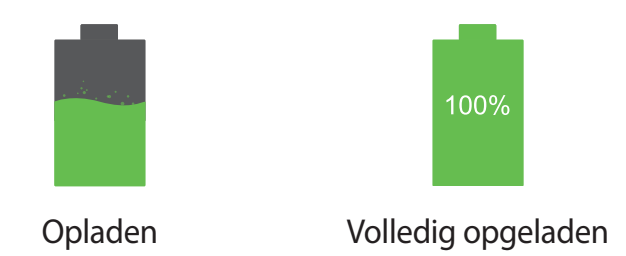

### **Batterijverbruik verminderen**

Uw apparaat beschikt over opties waarmee u het gebruik van de batterij kunt besparen. Als u deze opties aanpast en functies op de achtergrond uitschakelt, kunt u het apparaat langer gebruiken voordat u het weer moet opladen:

- Schakel over naar de slaapstand door op de aan/uit-toets te drukken, wanneer het apparaat niet wordt gebruikt.
- Sluit onnodige applicaties met taakbeheer.
- Schakel de Bluetooth-functie uit.
- Schakel de Wi-Fi-functie uit.
- Schakel automatisch synchroniseren van applicaties uit.
- Verminder de tijd voor achtergrondverlichting.
- Verminder de helderheid van het scherm.

# **Een geheugenkaart plaatsen**

U kunt geheugenkaarten met een maximale capaciteit van 64 GB gebruiken in het apparaat. Afhankelijk van de fabrikant van de geheugenkaart en het type geheugenkaart, zijn sommige geheugenkaarten mogelijk niet compatibel met uw apparaat.

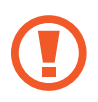

- Sommige geheugenkaarten zijn mogelijk niet volledig compatibel met het apparaat. Het gebruik van een incompatibele geheugenkaart kan resulteren in beschadiging van het apparaat of de geheugenkaart en kan bovendien gegevens op de kaart beschadigen.
- Let erop dat u de geheugenkaart met de juiste kant naar boven in het apparaat plaatst.

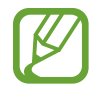

- Uw apparaat ondersteunt de FAT- en de exFAT-bestandsstructuur voor geheugenkaarten. Als u een geheugenkaart plaatst die met een ander bestandssysteem is geformatteerd, wordt u gevraagd of u de geheugenkaart opnieuw wilt formatteren met het apparaat.
- Veel schrijven en verwijderen van gegevens verkort de levensduur van de geheugenkaart.
- Wanneer u een geheugenkaart in het apparaat plaatst, wordt de bestandsmap van de geheugenkaart weergegeven in de map **SD-kaart**.
- Verwijder de achterklep en batterij.
- 2 Plaats een geheugenkaart met de goudkleurige contactpunten naar beneden gericht.

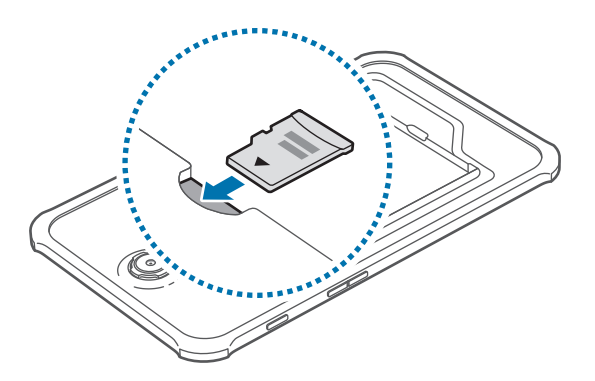

 $\beta$  Plaats de batterij en achterklep terug.

## **De geheugenkaart verwijderen**

Voordat u de geheugenkaart verwijdert, moet u deze eerst bij het systeem afmelden, zodat u de kaart veilig kunt verwijderen. Tik op het startscherm op **III → Instellingen → ALGEMEEN → Opslag** → **SD-kaart afmelden**.

- 1 Verwijder de achterklep en batterij.
- 2 Verwijder de geheugenkaart.
- $3$  Plaats de batterij en achterklep terug.
	- Verwijder de geheugenkaart niet wanneer het apparaat gegevens overdraagt of gegevens gebruikt. Hierdoor kunnen gegevens verloren gaan of beschadigd raken of kan de geheugenkaart of het apparaat beschadigd raken. Samsung is niet verantwoordelijk voor verliezen die het resultaat zijn van het onjuiste gebruik van beschadigde geheugenkaarten, waaronder het verlies van gegevens.

### **De geheugenkaart formatteren**

Een geheugenkaart die op een computer is geformatteerd, is mogelijk niet compatibel met het apparaat. Formatteer de geheugenkaart in het apparaat.

Tik op het startscherm op  $\frac{1}{10}$  → Instellingen  $\rightarrow$  ALGEMEEN  $\rightarrow$  Opslag  $\rightarrow$  SD-kaart formatteren  $\rightarrow$ **SD-KAART FORMATTEREN** → **ALLES VERWIJDEREN**.

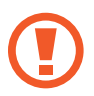

Vergeet niet een back-up van alle belangrijke gegevens op het apparaat te maken voordat u de geheugenkaart formatteert. De fabrieksgarantie dekt geen schade door verlies van gegevens vanwege iets wat de gebruiker doet.

# **Het apparaat in- en uitschakelen**

Wanneer u het apparaat voor het eerst inschakelt, moet u de instructies op het scherm volgen om uw apparaat in te stellen.

Houd de aan/uit-toets een aantal seconden ingedrukt om het apparaat in te schakelen.

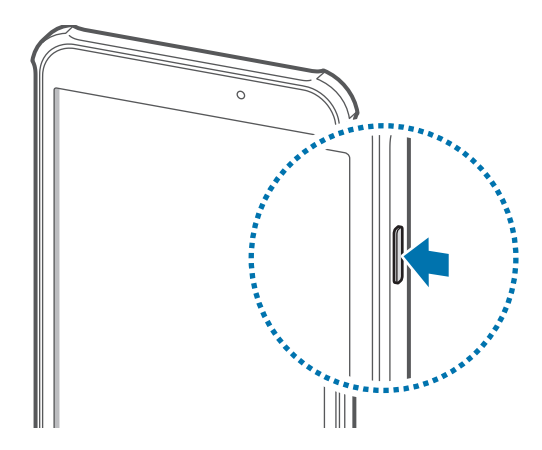

- Volg alle waarschuwingen en aanwijzingen van geautoriseerd personeel op plaatsen waar het gebruik van draadloze apparaten aan beperkingen onderhevig is, bijvoorbeeld in vliegtuigen en ziekenhuizen.
	- Houd de aan/uit-toets ingedrukt en tik op **Vliegtuigstand** om de draadloze functies uit te schakelen.

Als u het apparaat wilt uitschakelen, houdt u de aan/uit-toets ingedrukt en tikt u op **Uitschakelen**.

# **Het apparaat vasthouden**

Bedek het gedeelte met de antenne niet met uw handen of andere voorwerpen. Dit kan verbindingsproblemen veroorzaken of ervoor zorgen dat de batterij leegraakt.

# **Het apparaat vergrendelen en ontgrendelen**

Wanneer u het apparaat niet gebruikt, moet u het vergrendelen om ongewenste bewerkingen te voorkomen. Als u op de aan/uit-toets drukt, wordt het scherm uitgeschakeld en schakelt het apparaat over naar de vergrendelstand. Het apparaat wordt automatisch vergrendeld als het een bepaalde tijd niet wordt gebruikt.

Als u het apparaat wilt ontgrendelen, drukt u op de aan/uit-toets of de starttoets als het aanraakscherm is uitgeschakeld, tikt u op een willekeurige plek op het scherm en veegt u uw vinger in een willekeurige richting.

# **Het volume aanpassen**

Druk de volumetoets omhoog of omlaag om het beltoonvolume aan te passen of het geluidsvolume wanneer u muziek of video afspeelt.

# **Overschakelen naar de stille stand**

Gebruik een van de volgende methoden:

- Houd de volumeknop ingedrukt totdat het apparaat overschakelt naar de stille stand.
- Open het meldingenvenster boven aan het scherm en tik op **Melodie**.

# **Basisfuncties**

# **Indicatorpictogrammen**

De pictogrammen die bovenaan het scherm worden weergegeven, geven informatie over de status van het apparaat. De pictogrammen die in de onderstaande tabel staan, worden het meeste gebruikt.

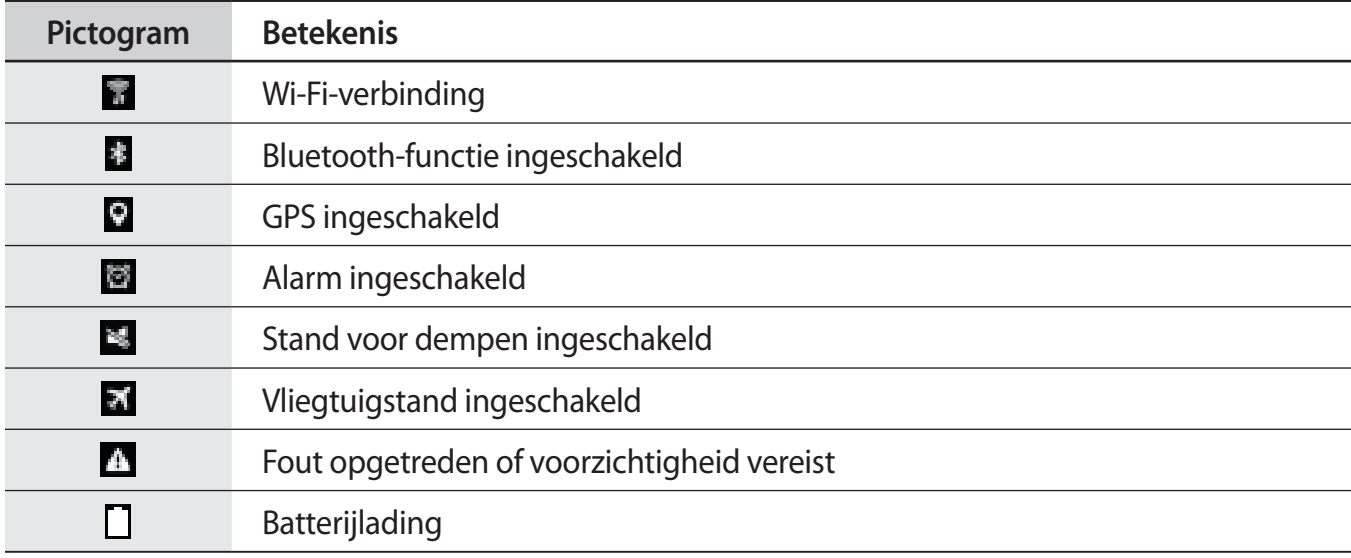

# **Het aanraakscherm gebruiken**

Gebruik alleen uw vingers wanneer u het aanraakscherm gebruikt.

- Zorg dat het aanraakscherm niet in aanraking komt met andere elektrische apparaten. Door elektrostatische ontladingen kan het aanraakscherm worden beschadigd.
	- Beschadig het aanraakscherm niet, tik niet op het scherm met scherpe voorwerpen en oefen geen grote druk uit op het scherm met uw vingertoppen.
- 
- Het apparaat herkent invoer via aanraken mogelijk niet in de buurt van de randen van het scherm, omdat deze buiten het invoergebied voor aanraken vallen.
- Als het aanraakscherm langere tijd stand-by staat, kan dit leiden tot nabeelden (ingebrande beelden op het scherm) of ghosting. Schakel het aanraakscherm uit wanneer u het apparaat niet gebruikt.

## **Vingerbewegingen**

#### **Tikken**

Als u een applicatie wilt openen, een menu-item wilt selecteren, een schermtoetsenbordtoets wilt indrukken of een teken wilt ingeven met het schermtoetsenbord, tikt u erop met een vinger.

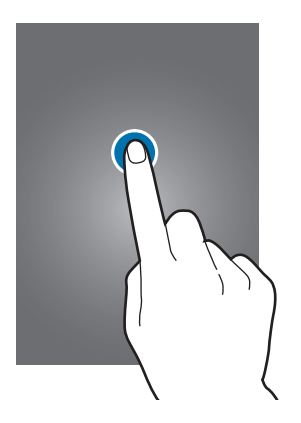

#### **Tikken en blijven aanraken**

Tik op een item en blijf dit langer dan 2 seconden aanraken om beschikbare opties weer te geven.

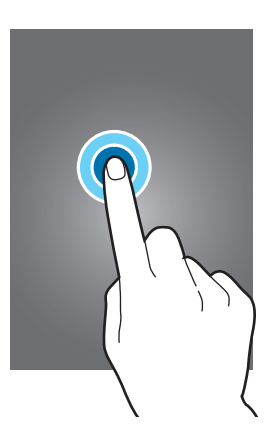

#### **Slepen**

Als u een pictogram, miniatuur of voorbeeld wilt verplaatsen naar een andere locatie, blijft u het aanraken en sleept u het naar de gewenste positie.

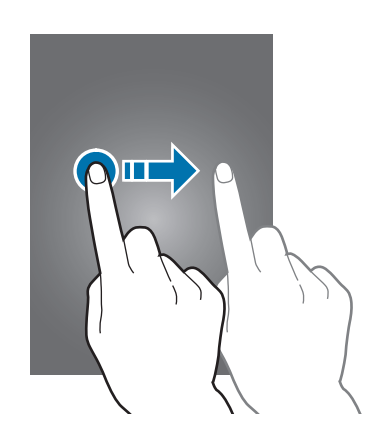

#### **Dubbeltikken**

Dubbeltik op een webpagina, kaart of afbeelding om in te zoomen op een gedeelte. Dubbeltik nogmaals om terug te gaan.

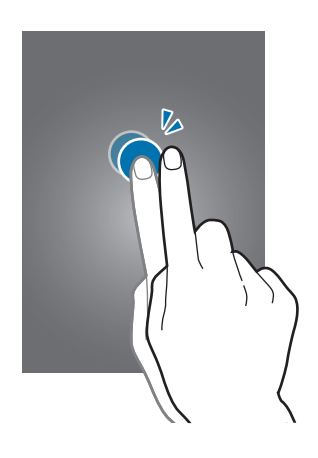

#### **Vegen**

Veeg naar links of rechts op het startscherm of het scherm Applicaties om een ander scherm weer te geven. Veeg omhoog of omlaag om door een webpagina of lijst te scrollen zoals contacten.

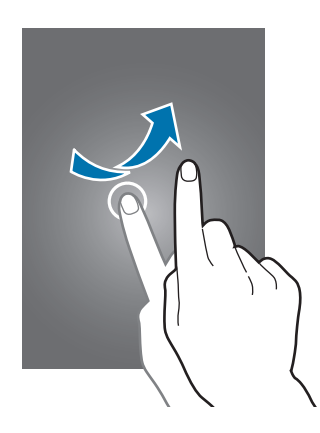

#### **Samenknijpen**

Spreid twee vingers op een webpagina, kaart of afbeelding om in te zoomen op een gedeelte. Knijp samen om uit te zoomen.

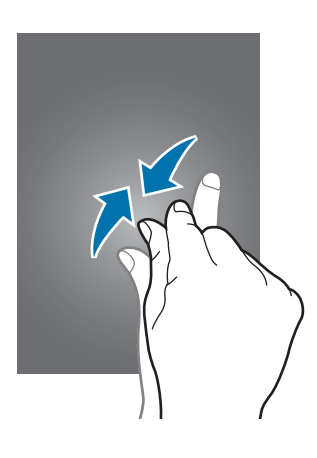

# **Bedieningsbewegingen**

Met eenvoudige bewegingen kunt u het apparaat gemakkelijk bedienen.

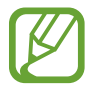

Overmatig schudden van of harde klappen tegen het apparaat, kunnen ongewenste invoer veroorzaken. Voer bewegingen correct uit.

### **Het scherm draaien**

Veel applicaties kunnen worden weergegeven in liggende of staande stand. Als u het apparaat draait, wordt het scherm aangepast aan de nieuwe schermstand.

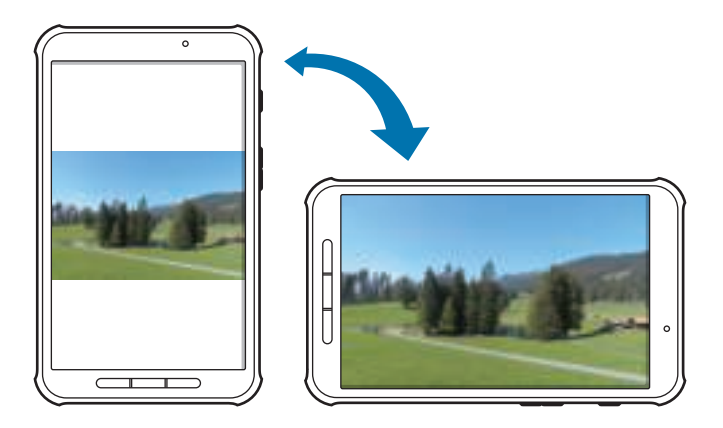

Als u wilt voorkomen dat het scherm automatisch wordt gedraaid, opent u het meldingenvenster en schakelt u **Scherm rotatie** in.

- In sommige applicaties kan het scherm niet worden gedraaid.
- Sommige applicaties geven een ander scherm weer afhankelijk van de stand.

### **Vegen**

Veeg met uw hand over het scherm om een schermafbeelding vast te leggen. De afbeelding wordt opgeslagen in **Galerij** → **Screenshots**. Het is in sommige applicaties niet mogelijk een schermafbeelding te maken.

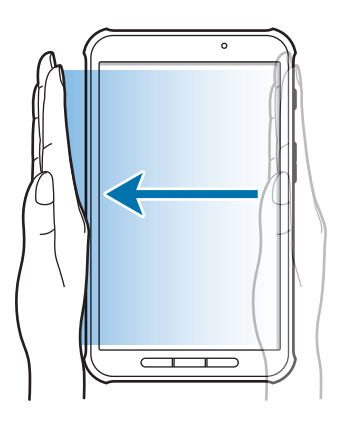

### **Bedekken**

Bedek het scherm met uw handpalm om het afspelen van media te onderbreken.

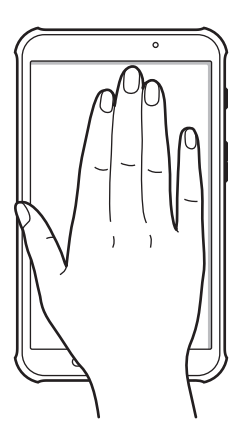

# **Multi window gebruiken**

Gebruik de functie Multi window om meerdere applicaties tegelijk op het scherm weer te geven.

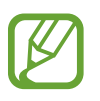

Alleen de applicaties in het vak van de functie Multi window kunnen ingeschakeld zijn.

De beschikbaarheid van deze functie is afhankelijk van uw regio of serviceprovider.

Als u meerdere vensters wilt gebruiken, tikt u in het startscherm op  $\mathbb{H} \rightarrow$  Instellingen  $\rightarrow$ **APPARAAT** → **Multi window** en sleept u de schakelaar **Multi window** naar rechts.

### **Multi window gebruiken in een opgedeeld scherm**

Gebruik deze functie om applicaties te laten draaien in een opgedeeld scherm.

#### **Applicaties starten in een met Multi window opgedeeld scherm**

1 Sleep uw vinger van de rechterrand van het scherm naar het midden van het scherm. Of tik op en blijf aanraken.

Het vak van de functie Multi window wordt weergegeven aan de rechterkant van het scherm.

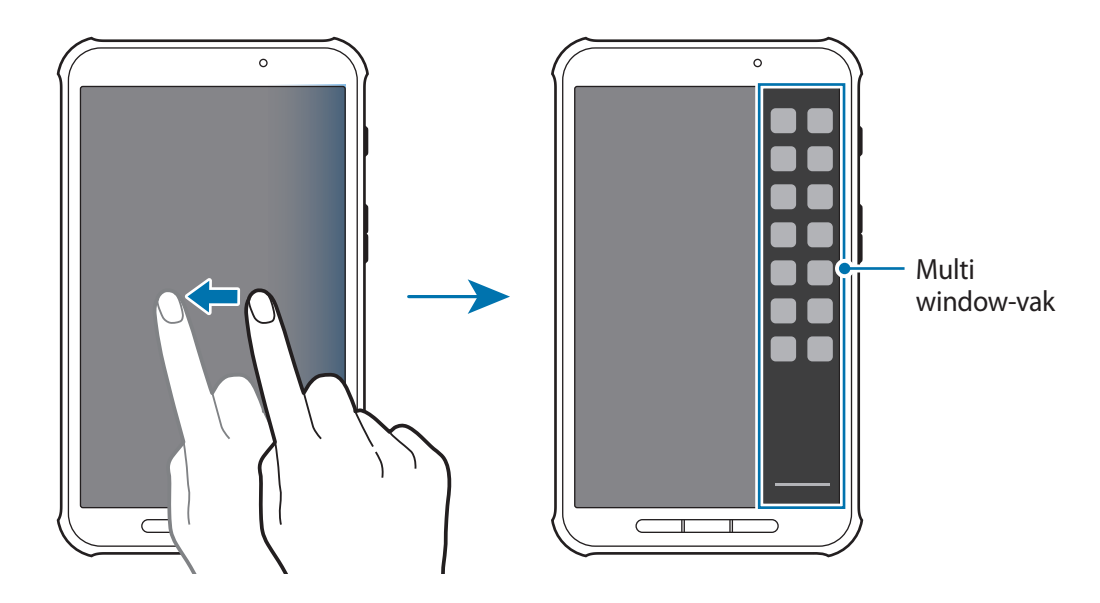

2 Blijf een applicatiepictogram in het vak van de functie Multi window aanraken en sleep het pictogram naar het scherm.

Laat het applicatiepictogram los wanneer het scherm blauw wordt.

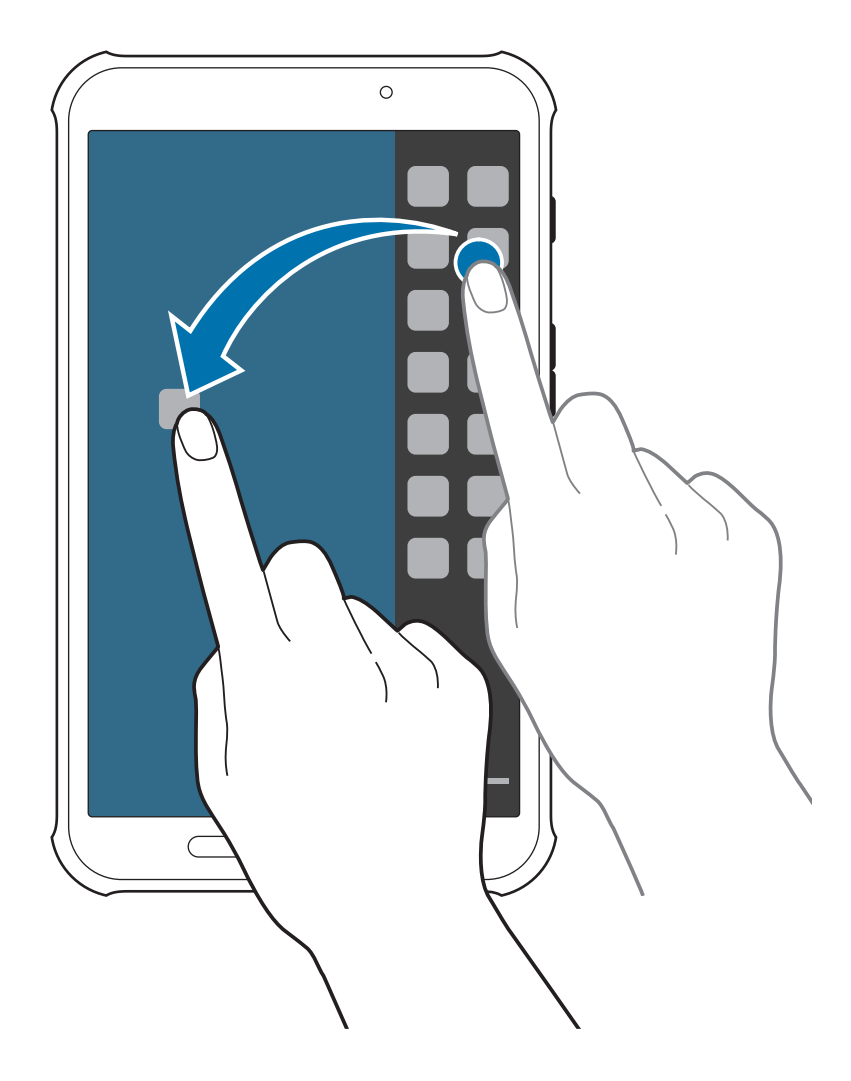

 $3$  Blijf een ander applicatiepictogram in het vak van de functie Multi window aanraken en sleep dat pictogram naar een nieuwe locatie.

#### **Inhoud delen tussen applicaties**

U kunt applicaties gemakkelijk inhoud laten delen, zoals **E-mail** en **Internet**, door inhoud te verslepen tussen die applicaties.

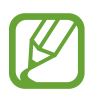

Sommige applicaties ondersteunen deze functie mogelijk niet.

1 Start **E-mail** en **Internet** in een met Multi window opgedeeld scherm.

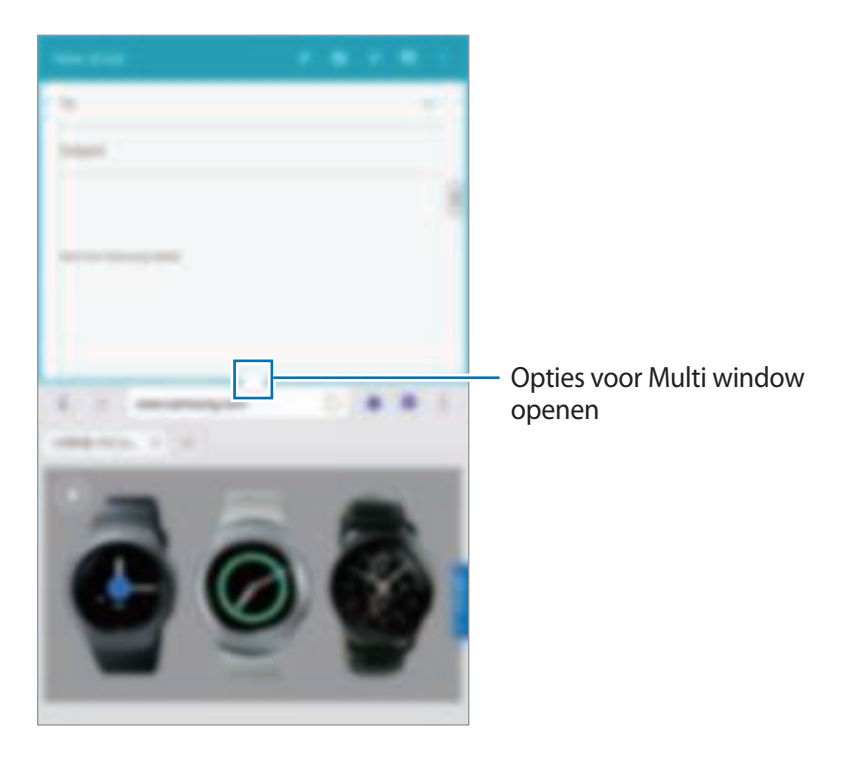

2 Tik op de cirkel tussen de applicatievensters en tik vervolgens op  $\blacksquare$ .

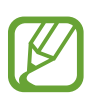

Tik op de cirkel tussen de applicatievensters om de volgende opties te gebruiken:

- $\blacksquare$ : locaties schakelen tussen applicaties met Multi window.
- **in** : items, zoals afbeeldingen, tekst of koppelingen, delen tussen applicatievensters door die items te verslepen.
- $\cdot$   $\mathbb{F}$  : het venster maximaliseren.
- $\cdot \mathbb{X}$  : de applicatie sluiten.

3 Blijf een item in het internetvenster aanraken en sleep het item naar een locatie in het e-mailvenster.

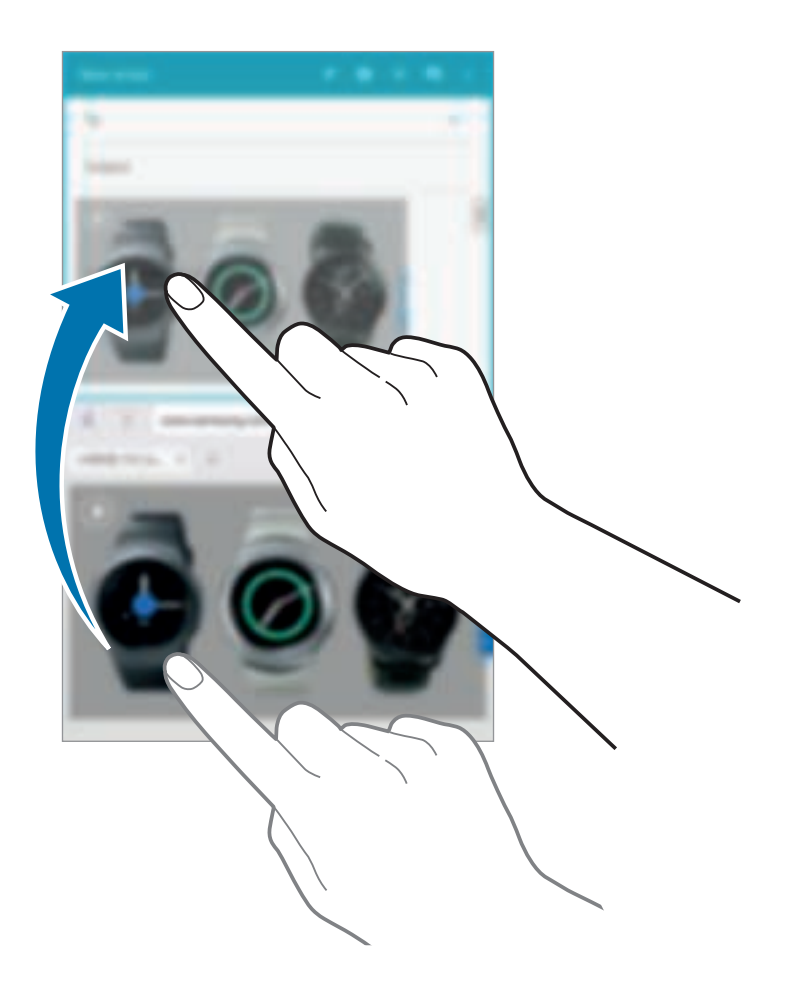

# **Meldingen**

Meldingspictogrammen worden weergegeven op de statusbalk boven aan het scherm om nieuwe berichten, agendagebeurtenissen, de apparaatstatus en meer aan te geven. Sleep omlaag vanaf de statusbalk om het meldingenvenster te openen. Blader door de lijst om meer waarschuwingen weer te geven. Als u het meldingenvenster wilt sluiten, sleept u de balk omhoog die onder aan het scherm wordt weergegeven.

Via het bedieningspaneel kunt u de huidige instellingen van uw apparaat weergeven. Sleep omlaag vanaf de statusbalk en tik op  $\mathbb H$  om de volgende opties te gebruiken:

- **Wi-Fi**: de Wi-Fi-functie in- of uitschakelen.
- **Locatie:** de GPS-functie in- of uitschakelen.
- **Melodie** / **Stil**: de stille stand in- of uitschakelen.
- **Scherm rotatie**: toestaan of voorkomen dat het scherm draait wanneer u het apparaat draait.
- **Bluetooth:** de Bluetooth-functie in- of uitschakelen.
- **Ext spaarstand**: de ultrazuinige energiespaarstand in- of uitschakelen.
- **Multi window:** instellen dat het apparaat Multi window gebruikt.
- Toolbox: instellen dat het apparaat de toolbox gebruikt.
- **Screen Mirroring**: de functie voor Screen Mirroring in- of uitschakelen.
- **S Beam**: de S Beam-functie in- of uitschakelen.
- **NFC**: de NFC-functie in- of uitschakelen.
- **Sync.:** het automatisch synchroniseren van applicaties in- of uitschakelen.
- **Leesstand**: de leesstand in- of uitschakelen. In de leesstand helpt het apparaat uw ogen te beschermen wanneer u 's nachts leest. Als u wilt selecteren voor welke applicaties deze functie wordt gebruikt, tikt u op **Instellingen** → **APPARAAT** → **Display** → **Leesstand**.
- **Slim sluimeren:** de functie voor slim sluimeren in- of uitschakelen.
- **Spaarstand:** de energiespaarstand in- of uitschakelen.
- **Vliegtuigstand**: de vliegtuigstand in- of uitschakelen.

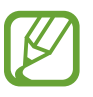

De beschikbare opties kunnen afwijken, afhankelijk van de regio of serviceprovider.

Als u de opties in het bedieningspaneel opnieuw wilt indelen, opent u het bedieningspaneel, tikt u op  $\mathbb{H} \rightarrow \mathbb{C}$ , blijft u een item aanraken en sleept u dit naar een andere locatie.

# **Startscherm**

Het startscherm is het beginpunt voor het openen van alle functies van het apparaat. Hierop worden pictogrammen, widgets, sneltoetsen voor applicaties en meer weergegeven.

Het startscherm kan uit meerdere vensters bestaan. Als u andere vensters wilt weergeven, scrolt u naar links of rechts.

### **Items verplaatsen**

#### **Een applicatiepictogram toevoegen**

Tik op het startscherm op , tik op een applicatieprogramma en blijf dit aanraken. Sleep het naar het voorbeeldvenster.

#### **Een item verplaatsen**

Blijf een item aanraken en sleep het naar een nieuwe locatie. Als u het naar een ander venster wilt verplaatsen, sleept u het naar de rand van het scherm.

#### **Een item verwijderen**

Tik op een item en blijf het aanraken. Sleep het item naar de prullenbak die bovenaan het startscherm wordt weergegeven. Wanneer de prullenbak rood kleurt, laat u het item los.

### **Vensters verplaatsen**

#### **Een nieuw venster toevoegen**

Knijp uw vingers samen op het scherm en tik op **...** 

#### **Een venster verplaatsen**

Knijp uw vingers samen op het scherm, tik op een venstervoorbeeld en blijf dit aanraken en sleep het naar een nieuwe locatie.

#### **Een venster verwijderen**

Knijp uw vingers samen op het scherm, blijft een venstervoorbeeld aanraken en sleep het naar de prullenbak bovenaan het scherm.

### **Achtergrond instellen**

U kunt een afbeelding of foto die is opgeslagen op het apparaat, instellen als achtergrond voor het startscherm.

Knijp uw vingers samen op het scherm en tik op **Achtergrond**.

Scrol naar links of rechts en selecteer een afbeelding onder aan het scherm.

Om foto's te selecteren die zijn gemaakt met de camera van het apparaat of om andere afbeeldingen te selecteren, tikt u op **Uit Galerij**.

### **Widgets gebruiken**

Widgets zijn kleine applicaties op het startscherm die handige functies en informatie verschaffen. Als u deze widgets wilt gebruiken, kunt u ze van het widgetvenster toevoegen aan het startscherm.

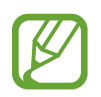

Welke widgets beschikbaar zijn, is afhankelijk van uw regio of serviceprovider.

Knijp uw vingers samen op het scherm en tik op **Widgets**. Schuif naar links of rechts in het widgetvenster, tik op een widget en blijf deze aanraken om de widget toe te voegen aan het startscherm. U kunt de widget plaatsen waar u maar wilt, u kunt desgewenst het formaat ervan aanpassen door het kader te verslepen en vervolgens kunt u de locatie van de widget opslaan door ergens op het scherm te tikken.

# **Scherm Applicaties**

Op het scherm Applicaties worden pictogrammen weergegeven voor alle applicaties, waaronder nieuwe applicaties die zijn geïnstalleerd.

Tik op het startscherm op  $\equiv$  om het scherm Applicaties te openen.

Als u andere vensters wilt weergeven, scrolt u naar links of rechts.

### **Applicaties verplaatsen**

Deze functie is alleen beschikbaar in de aanpasbare rasterweergave.

Tik op **‡** → **Bewerken**, tik op een applicatie en blijf deze aanraken. Sleep de applicatie naar een nieuwe locatie. Als u het naar een ander venster wilt verplaatsen, sleept u het naar de rand van het scherm.

### **Indelen met mappen**

Plaats verwante applicaties samen in een map voor gebruiksgemak.

Tik op **■ → Bewerken**, tik op een applicatie en blijf deze aanraken. Sleep de applicatie naar **Map maken**. Geef een mapnaam in en tik op **Ger.** Plaats applicaties in de nieuwe map door ze te slepen. Tik vervolgens op  $\Box$  om de indeling op te slaan.

### **Vensters verplaatsen**

Knijp uw vingers samen op het scherm, tik op een venstervoorbeeld en blijf dit aanraken en sleep het naar een nieuwe locatie.

### **Applicaties installeren**

Gebruik winkels voor applicaties zoals **Galaxy Apps** om applicaties te downloaden en installeren.

### **Applicaties verwijderen**

Tik op  $\mathbb{I}$  **→ Apps verwijderen/uitschakelen** en selecteer de applicatie die u wilt verwijderen.

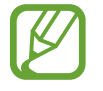

Standaardapplicaties die bij het apparaat worden geleverd, kunnen niet worden verwijderd.

### **Applicaties uitschakelen**

Tik op  $\mathbb{I}$  **→ Apps verwijderen/uitschakelen** en selecteer de applicatie die u wilt uitschakelen.

Als u de applicatie wilt inschakelen, tikt u op het scherm Applicaties op **I** → Uitgeschakelde apps **tonen**, waarna u de applicatie selecteert en op **GEREED** tikt.

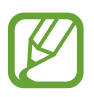

- Gedownloade applicaties en sommige standaardapplicaties die bij het apparaat worden geleverd, kunnen niet worden uitgeschakeld.
- Wanneer u deze functie gebruikt, verdwijnen de uitgeschakelde applicaties uit het scherm Applicaties, maar zijn ze nog wel opgeslagen op het apparaat.

# **Applicaties gebruiken**

Dit apparaat kan veel verschillende applicaties uitvoeren, variërend van media- tot internetapplicaties.

### **Een applicatie openen**

Selecteer op het startscherm of het scherm Applicaties een applicatiepictogram om de applicatie te openen.

### **Openen vanuit recent geopende applicaties**

Tik op  $\Box$  om de lijst met onlangs gebruikte applicaties te openen.

Selecteer een applicatiepictogram om de applicatie te openen.

## **Een applicatie sluiten**

Sluit applicaties die niet worden gebruikt om stroom te besparen en apparaatprestaties te behouden.

Tik op **⊏** $\Box$ → **Taakbeheer** en tik vervolgens op **STOP** naast een applicatie om deze te sluiten. Als u alle actieve applicaties wilt sluiten, tikt u op **ALLES STOPPEN**. U kunt ook tikken op **⊏**コ→ **Alles sluiten**.

# **Help**

Helpinformatie weergeven voor meer informatie over het gebruik van het apparaat en applicaties of voor het configureren van belangrijke instellingen.

Tik op **Help** op het scherm Applicaties. Selecteer een categorie om tips weer te geven.

Als u categorieën wilt sorteren op alfabetische volgorde, tikt u op → **Sorteren op naam**.

Als u wilt zoeken naar zoekwoorden, tikt u op Q.

# **Tekst ingeven**

Gebruik het Samsung-toetsenbord of de functie voor spraakinvoer om tekst in te geven.

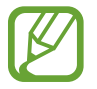

Tekstinvoer wordt in sommige talen niet ondersteund. Als u tekst wilt ingeven, moet u de invoertaal wijzigen in een van de ondersteunde talen.

## **Het toetsenbordtype wijzigen**

Tik op een tekstveld, open het meldingenvenster, tik op **Toetsenbord selecteren** en selecteer het toetsenbordtype dat u wilt gebruiken.

## **Het Samsung-toetsenbord gebruiken**

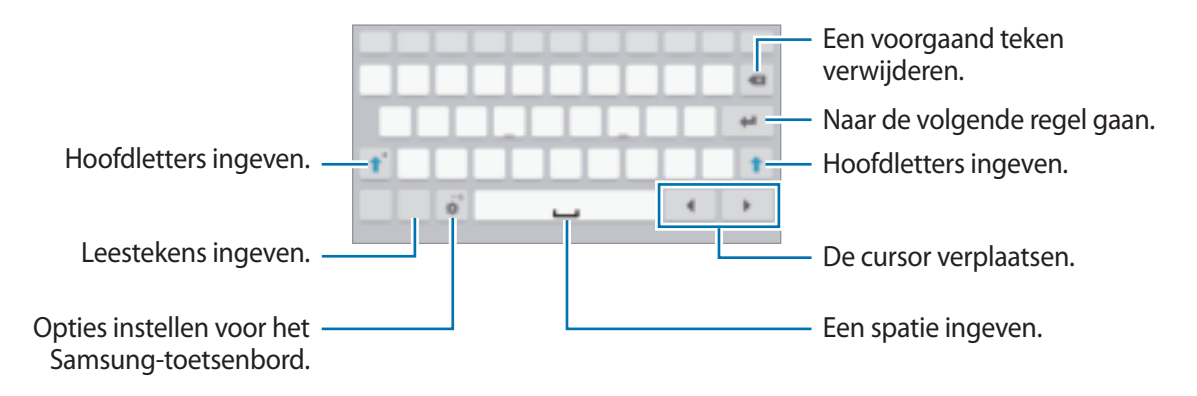

#### **Hoofdletters ingeven**

Tik op  $\mathbb T$  voordat u een teken ingeeft. Als u alles in hoofdletters wilt ingeven, tikt u twee keer hierop.

#### **Het toetsenbordtype wijzigen**

Blijf  $\blacksquare$  aanraken en tik op  $\blacksquare$  om het type toetsenbord te wijzigen.

In het zwevende toetsenbord kunt u het toetsenbord naar een andere locatie bewegen door de tab te slepen.

#### **Toetsenbordtaal wijzigen**

Voeg talen toe aan het toetsenbord en schuif de spatietoets naar links of rechts om de talentoetsenborden te wijzigen.

#### **Handschrift**

Blijf  $\blacksquare$  aanraken, tik op  $\mathsf{T}_\ell$  en schrijf een woord met uw vinger. Voorgestelde woorden worden weergegeven wanneer tekens worden ingegeven. Selecteer een voorgesteld woord.

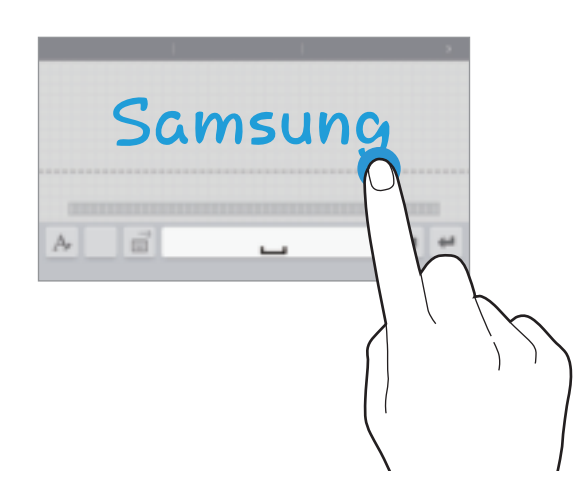

Gebruik handschriftgebaren om acties uit te voeren zoals tekens verwijderen en spaties invoegen.

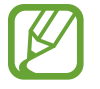

De beschikbaarheid van deze functie is afhankelijk van uw regio of serviceprovider.
#### **Tekst via spraak ingeven**

Activeer de functie voor spraakinvoer en spreek in de microfoon. Het apparaat geeft weer wat u hebt gezegd.

Als het apparaat uw woorden niet herkent, tikt u op de onderstreepte tekst en selecteert u een alternatief woord of zin in de keuzelijst.

Als u de taal wilt wijzigen of talen wilt toevoegen voor spraakherkenning, tikt u op de huidige taal.

### **Kopiëren en plakken**

Raak de gewenste tekst aan, sleep **of be**om meer of minder tekst te selecteren en tik op **Kopiëren** om te kopiëren of **Knippen** om te knippen. De geselecteerde tekst wordt naar het klembord gekopieerd.

Als u de tekst in een tekstinvoerveld wilt plakken, blijft u het punt aanraken waar de tekst moet worden ingevoerd en tikt u op **Plakken**.

# **Verbinding maken met een Wi-Fi-netwerk**

Sluit het apparaat aan op een Wi-Fi-netwerk om internet te gebruiken of mediabestanden te delen met andere apparaten. (p. 87)

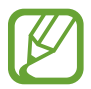

Zorg ervoor dat de Wi-Fi-verbinding actief is voordat u internettoepassingen gebruikt.

### **Wi-Fi in- en uitschakelen**

Open het meldingenvenster en tik op **Wi-Fi** om het in of uit te schakelen.

- Het apparaat gebruikt een niet-geharmoniseerde frequentie en is bedoeld voor gebruik in alle Europese landen. WLAN kan in de EU zonder beperkingen binnenshuis worden gebruikt, maar niet buitenshuis.
	- Schakel Wi-Fi uit om de batterij te sparen wanneer u deze functie niet gebruikt.

#### **Verbinding maken met Wi-Fi-netwerken**

Tik op het scherm Applicaties op **Instellingen** → **VERBINDINGEN** → **Wi-Fi** en sleep de schakelaar **Wi-Fi** naar rechts.

Selecteer een netwerk in de lijst met gedetecteerde Wi-Fi-netwerken, geef een wachtwoord in als dit nodig is en tik op **VERBINDEN**. Netwerken waarvoor een wachtwoord is vereist, worden weergegeven met een slotpictogram. Nadat het apparaat verbinding heeft gemaakt met een Wi-Finetwerk, maakt het apparaat automatisch verbinding met dit netwerk wanneer het beschikbaar is.

#### **Wi-Fi-netwerken toevoegen**

Als het gewenste netwerk niet wordt weergegeven in de lijst met netwerken, tikt u op **Wi-Finetwerk toevoegen** onderaan de lijst met netwerken. Geef de netwerknaam in bij **Netwerk-SSID**, selecteer het beveiligingstype, geef het wachtwoord in als het geen open netwerk is en tik op **VERBINDEN**.

#### **Wi-Fi-netwerken verwijderen**

Eerder gebruikte netwerken, inclusief het huidige netwerk, kunnen worden verwijderd zodat het apparaat niet automatisch verbinding maakt met het netwerk. Selecteer het netwerk in de lijst met netwerken en tik op **VERGETEN**.

# **Accounts instellen**

Voor Google-applicaties, zoals **Play Store**, is een Google-account vereist en voor **Galaxy Apps** is een Samsung-account vereist. Maak een Google- en een Samsung-account om het meeste uit uw apparaat te halen.

#### **Accounts toevoegen**

Volg de instructies die worden weergegeven wanneer u een Google-applicatie opent zonder u aan te melden om een Google-account te maken.

Als u zich wilt aanmelden met een Google-account of een Google-account wilt maken, tikt u op het scherm Applicaties op **Instellingen** → **ALGEMEEN** → **Accounts** → **Account toevoegen** → **Google**. Volg verder de instructies op het scherm om de installatie van het account te voltooien. Er kunnen meerdere Google-accounts worden gebruikt op het apparaat.

U moet ook een Samsung-account instellen.

#### **Account verwijderen**

Tik op het scherm Applicaties op **Instellingen** → **ALGEMEEN** → **Accounts**, selecteer een accountnaam onder **Accounts**, selecteer het account dat u wilt verwijderen en tik op **E** → **Account wissen**.

## **Bestanden overbrengen**

U kunt audio, video, afbeeldingen of andere soorten bestanden overbrengen van het apparaat naar de computer of andersom.

### **Verbinden met Samsung Kies**

Samsung Kies is een applicatie die media-inhoud en persoonlijke gegevens beheert op Samsungapparaten. Download de nieuwste versie van Samsung Kies van de Samsung-website.

1 Sluit uw apparaat met een USB-kabel aan op een computer.

Samsung Kies wordt automatisch gestart op de computer. Als Samsung Kies niet automatisch wordt gestart, dubbelklikt u op het pictogram Samsung Kies op uw computer.

2 Breng bestanden over tussen uw apparaat en de computer. Raadpleeg de Help bij Samsung Kies voor meer informatie.

### **Verbinding maken met Windows Media Player**

Controleer of Windows Media Player op de computer is geïnstalleerd.

- 1 Sluit uw apparaat met een USB-kabel aan op een computer.
- 2 Open Windows Media Player en synchroniseer muziekbestanden.

#### **Aansluiten als een media-apparaat**

- 1 Sluit uw apparaat met een USB-kabel aan op een computer.
- 2 Open het meldingenvenster en tik op **Aangesloten als media-apparaat** <sup>→</sup> **Media-apparaat (MTP)**.

Tik op **Camera (PTP)** als uw computer Media Transfer Protocol (MTP) niet ondersteunt of als het juiste stuurprogramma niet is geïnstalleerd.

3 Breng bestanden over tussen uw apparaat en de computer.

# **Het apparaat beveiligen**

Met de beveiligingsfuncties kunt u voorkomen dat anderen persoonlijke gegevens en informatie gebruiken of openen die zijn opgeslagen op het apparaat. Een ontgrendelingscode is vereist wanneer u het apparaat ontgrendelt.

#### **Een patroon instellen**

Tik op het scherm Applicaties op **Instellingen** → **APPARAAT** → **Vergrendelscherm** → **Schermvergrendeling** → **Patroon**.

Teken een patroon door minstens vier stippen te verbinden en teken het patroon opnieuw om het te bevestigen. Stel een PIN-code in om het scherm te ontgrendelen wanneer u het patroon bent vergeten.

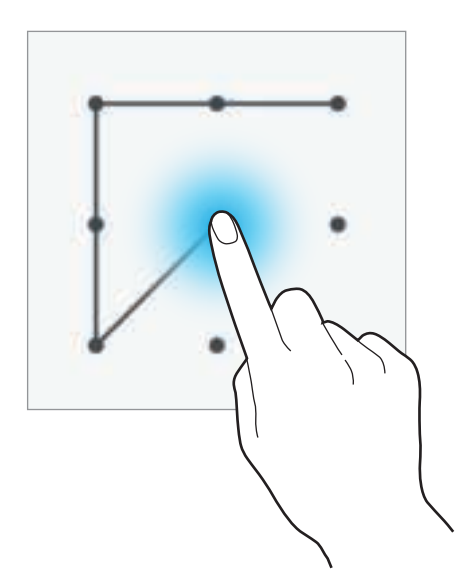

#### **Een PIN-code instellen**

Tik op het scherm Applicaties op **Instellingen** → **APPARAAT** → **Vergrendelscherm** → **Schermvergrendeling** → **Geef PIN-code in**.

Geef minstens vier cijfers in en geef de PIN-code nogmaals in om deze te bevestigen.

#### **Een wachtwoord instellen**

Tik op het scherm Applicaties op **Instellingen** → **APPARAAT** → **Vergrendelscherm** → **Schermvergrendeling** → **Wachtwoord**.

Geef minstens vier tekens waaronder cijfers en symbolen in en geef het wachtwoord nogmaals in om het te bevestigen.

#### **Het apparaat ontgrendelen**

Schakel het scherm in door op de aan/uit-toets of de starttoets te drukken en geef de ontgrendelingscode in.

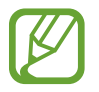

Als u uw ontgrendelingscode vergeet, moet u uw apparaat naar een Samsung-servicecenter brengen om het te laten resetten.

# **Het apparaat upgraden**

Het apparaat kan worden bijgewerkt met de nieuwste software.

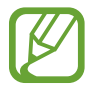

De beschikbaarheid van deze functie is afhankelijk van uw regio of serviceprovider.

#### **Bijwerken met Samsung Kies**

Start Samsung Kies en sluit het apparaat aan op de computer. Samsung Kies herkent het apparaat automatisch en geeft beschikbare updates weer in een dialoogvenster. Klik op de toets Upgraden in het dialoogvenster om het upgraden te starten. Raadpleeg de Help van Samsung Kies voor meer informatie over upgraden.

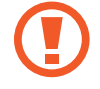

- Schakel de computer niet uit en maak de USB-kabel niet los terwijl het apparaat bezig is met bijwerken.
- Sluit geen andere media-apparaten aan op de computer terwijl het apparaat wordt bijgewerkt. Dit kan het bijwerkproces verstoren.

#### **Bijwerken via de FOTA-service (Firmware Over-The-Air)**

Het apparaat kan rechtstreeks worden bijgewerkt met de nieuwste software via de FOTA-service (Firmware Over-The-Air).

Tik op het scherm Applicaties op **Instellingen** → **ALGEMEEN** → **Toestel-info** → **Software-update** → **Nu bijwerken**.

# **Communiceren**

# **Contacten**

Gebruik deze applicatie om contacten te beheren, waaronder telefoonnummers, e-mailadressen, enzovoort.

Tik op **Contacten** op het scherm Applicaties.

#### **Contacten beheren**

Tik op **CONTACTEN**.

#### **Een contact toevoegen**

Tik op  $\blacksquare$  en geef de contactgegevens in.

- $\cdot$  + : een afbeelding toevoegen.
- $\cdot +$  /  $-$  : een contactveld toevoegen of verwijderen.

#### **Een contact bewerken**

Selecteer een contact dat u wilt bewerken en tik op  $\bullet$ .

#### **Een contact verwijderen**

Blijf een contact aanraken en tik vervolgens op **II**.

#### **Zoeken naar contacten**

#### Tik op **CONTACTEN**.

Gebruik een van de volgende zoekmethoden:

- Scrol omhoog of omlaag in de lijst met contacten.
- Gebruik de index aan de linkerkant van de lijst met contacten om snel te scrollen door uw vingers erover te slepen.
- Tik op het zoekveld bovenaan de lijst met contacten en geef de zoekterm in.

Voer een van de volgende acties uit wanneer een contact is geselecteerd:

- **indicate of the except is a state of the except** to the extended the total term in the team of the team of the team  $\mathbf{r}$
- $\cdot \quad \blacksquare$ : een e-mail schrijven.

#### **Contacten weergeven**

#### Tik op **Contacten**.

Standaard laat het apparaat alle opgeslagen contacten zien.

Tik op **E** → **Instellingen** → Weer te geven contacten en selecteer een locatie waar contacten zijn opgeslagen.

#### **Contacten verplaatsen**

Tik op **CONTACTEN**.

#### **Contacten verplaatsen naar Google**

#### Tik op → **Contacten apparaat verplaatsen naar** → **Google**.

Contacten die zijn verplaatst naar Google Contacts worden met **in de lijst met contacten** weergegeven.

#### **Contacten verplaatsen naar Samsung**

#### Tik op → **Contacten apparaat verplaatsen naar** → **Samsung account**.

Contacten die zijn verplaatst naar Samsung Contacts worden met **in de lijst met contacten** weergegeven.

#### **Contacten importeren en exporteren**

Tik op **CONTACTEN**.

#### **Contacten importeren**

Tik op **E** → **Instellingen** → **Contacten importeren/exporteren** en selecteer een importoptie.

#### **Contacten exporteren**

Tik op **E** → **Instellingen** → **Contacten importeren/exporteren** en selecteer een exportoptie.

#### **Contacten delen**

Tik op **E** → Selecteren, selecteer contacten, tik op **E e**n selecteer een methode voor het delen.

#### **Favoriete contacten**

#### Tik op **FAVORIETEN**.

Tik op  $\blacksquare$  om contacten toe te voegen aan favorieten.

Tik op  $\blacksquare$  en voer een van de volgende acties uit:

- **Selecteren**: contacten selecteren om te verwijderen of te delen.
- **Verwijderen uit Favorieten**: contacten verwijderen uit favorieten.
- **Help**: informatie weergeven over het gebruik van contacten.

#### **Contactgroepen**

Tik op **GROEPEN**.

#### **Een groep maken**

Tik op **F**, stel gegevens voor de groep in, voeg contacten toe en tik vervolgens op **OPSLAAN**.

#### **Contacten toevoegen aan een groep**

Selecteer een groep en tik op **→ Lid toevoegen**. Selecteer contacten die u wilt toevoegen en tik op **GEREED**.

#### **Groepen beheren**

Tik op  $\Box$  en voer een van de volgende acties uit:

- **Groepen verwijderen**: selecteer door gebruikers toegevoegde groepen en tik op **GEREED**. Standaardgroepen kunnen niet worden verwijderd.
- **Groep bewerken**: de instellingen van de groep wijzigen.
- **Lid toevoegen**: leden aan de groep toevoegen.
- **Verwijderen uit groep**: leden uit de groep verwijderen.
- **E-mail verzenden**: een e-mail verzenden naar de leden van een groep.
- **Volgorde wijzigen**: blijf aanraken naast de groepsnaam, sleept het omhoog of omlaag naar een andere positie en tik op **GEREED**.
- **Help**: informatie weergeven over het gebruik van contacten.

#### **Een e-mail verzenden naar de leden van een groep**

Selecteer een groep, tik op → **E-mail verzenden**, selecteer leden en tik op **GEREED**.

### **Visitekaartje**

Tik op **CONTACTEN**.

Een visitekaartje maken en naar andere verzenden.

Tik op **Profiel instellen**, geef gegevens in zoals telefoonnummer, e-mailadres en adres en tik op **OPSLAAN**. Als gebruikersgegevens zijn opgeslagen tijdens het instellen van het apparaat, selecteert u het visitekaartje en tikt u op  $\bullet$  om de gegevens te bewerken.

Tik op **E** → **Naamkaartje delen via** en selecteer een methode voor delen.

# **E-mail**

Gebruik deze applicatie om e-mailberichten te verzenden of weer te geven.

Tik op **E-mail** op het scherm Applicaties.

### **E-mailaccounts instellen**

Stel een e-mailaccount in wanneer u **E-mail** voor het eerst opent.

Geef uw e-mailadres en wachtwoord in. Tik op **VOLGENDE** voor een persoonlijk e-mailaccount, zoals Google Mail of tik op **HANDM. INSTELL.** voor een zakelijk e-mailaccount. Volg hierna de instructies op het scherm om de installatie te voltooien.

Als u een ander e-mailaccount wilt instellen, tikt u op **E** → **Instellingen** → **Account toevoegen**.

### **Berichten verzenden**

Tik op het e-mailaccount dat u wilt gebruiken en tik op  $\blacksquare$  boven aan het scherm. Geef de ontvangers, het onderwerp en het bericht in en tik op  $\geq 1$ .

Tik op  $\Box$  om een ontvanger toe te voegen uit de lijst met contacten.

Tik op **E**→ **E-mail aan mezelf verzenden** om uzelf toe te voegen als ontvanger.

Tik op  $\geq$  om afbeeldingen, video's, contacten, gebeurtenissen en meer toe te voegen.

Tik op  $\longleftrightarrow$   $\Box$  om afbeeldingen, gebeurtenissen, contacten, informatielocatie en meer in te voegen in het bericht.

### **Geplande berichten verzenden**

Tik tijdens het opstellen van een bericht op → **Planning verzenden**. Tik op **Planning verzenden**, stel een tijd en datum in en tik op **GEREED**. Het apparaat verzendt het bericht op de ingestelde tijd en datum.

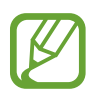

- Als het apparaat is uitgeschakeld op het geplande tijdstip, geen verbinding heeft met internet of het netwerk niet stabiel is, wordt het bericht niet verzonden.
- Deze functie is gebaseerd op de tijd en datum die zijn ingesteld op het apparaat. De tijd en datum zijn mogelijk onjuist als u naar andere tijdzones reist en als het netwerk de gegevens niet bijwerkt.

#### **Berichten lezen**

Selecteer een e-mailaccount dat u wilt gebruiken waarna nieuwe berichten worden opgehaald. Als u handmatig berichten wilt ophalen, tikt u op ...

Tik op een bericht om het te lezen.

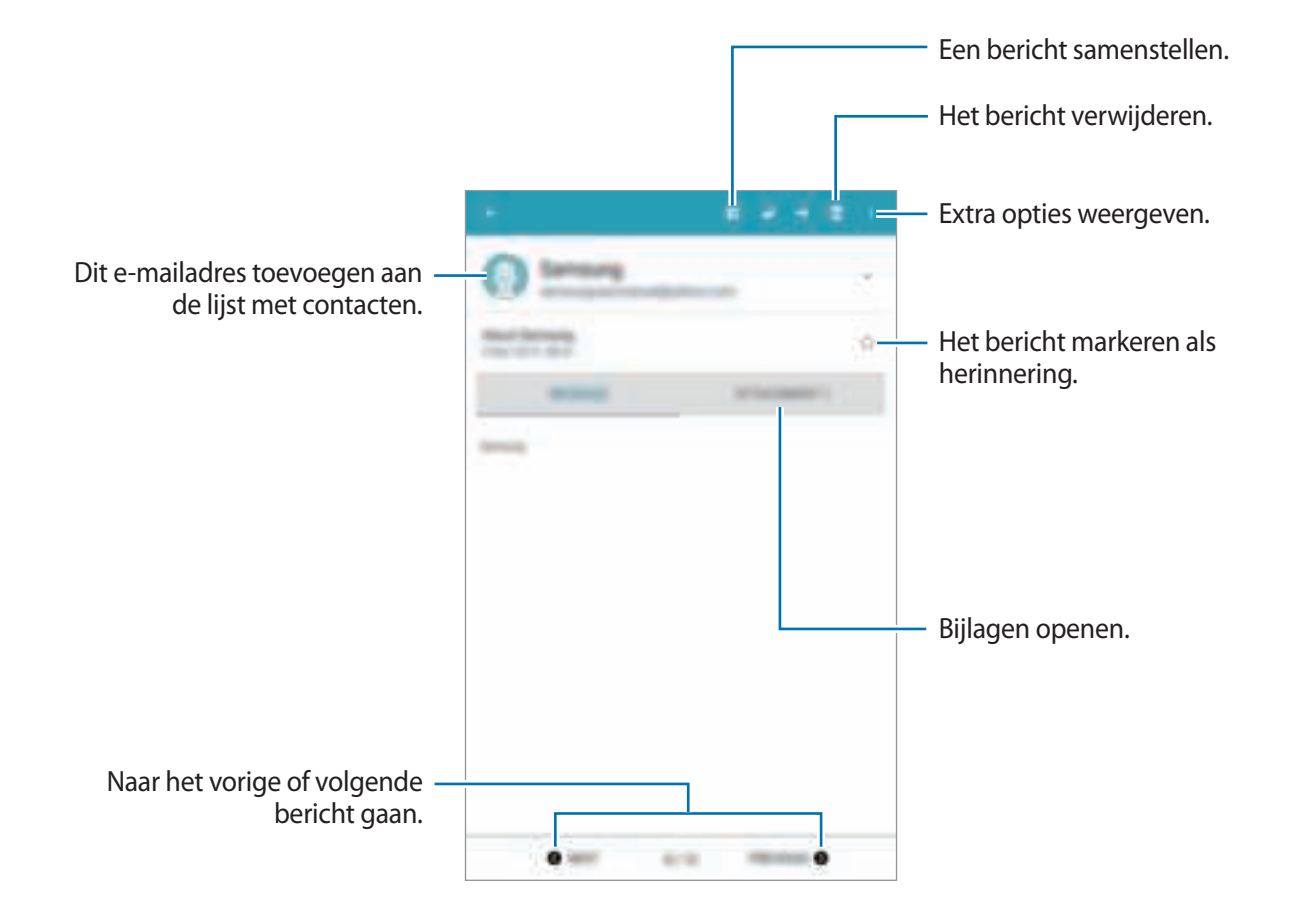

Tik op het tabblad Bijlagen om bijlagen te openen en tik vervolgens op **OPSLAAN** om het op te slaan.

# **Gmail**

Gebruik deze applicatie om de Google Mail-service snel en rechtstreeks te openen.

Tik op **Gmail** op het scherm Applicaties.

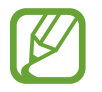

- De beschikbaarheid van deze applicatie is afhankelijk van uw regio of serviceprovider.
- Deze applicatie kan een andere naam hebben, afhankelijk van de regio of serviceprovider.

#### **Berichten verzenden**

Tik in een postvak op  $\Box$  geef ontvangers, een onderwerp en een bericht in en tik op  $\Box$ .

Tik op  $\Box$  om afbeeldingen, video's, muziek en meer toe te voegen.

- Tik op  $\blacktriangleright$  om meer ontvangers toe te voegen.
- Tik op **E** → **Concept opslaan** om het bericht op te slaan voor levering op een later tijdstip.
- Tik op → **Weggooien** om opnieuw te beginnen.
- Tik op **E** → **Instellingen** om de Google Mail-instellingen te wijzigen.
- Tik op **E** → **Help en feedback** om de Help van Google Mail te openen.

Tik op **E** → **Help en feedback** → **Feedback** om uw mening door te geven voor de ontwikkeling van applicaties.

#### **Berichten lezen**

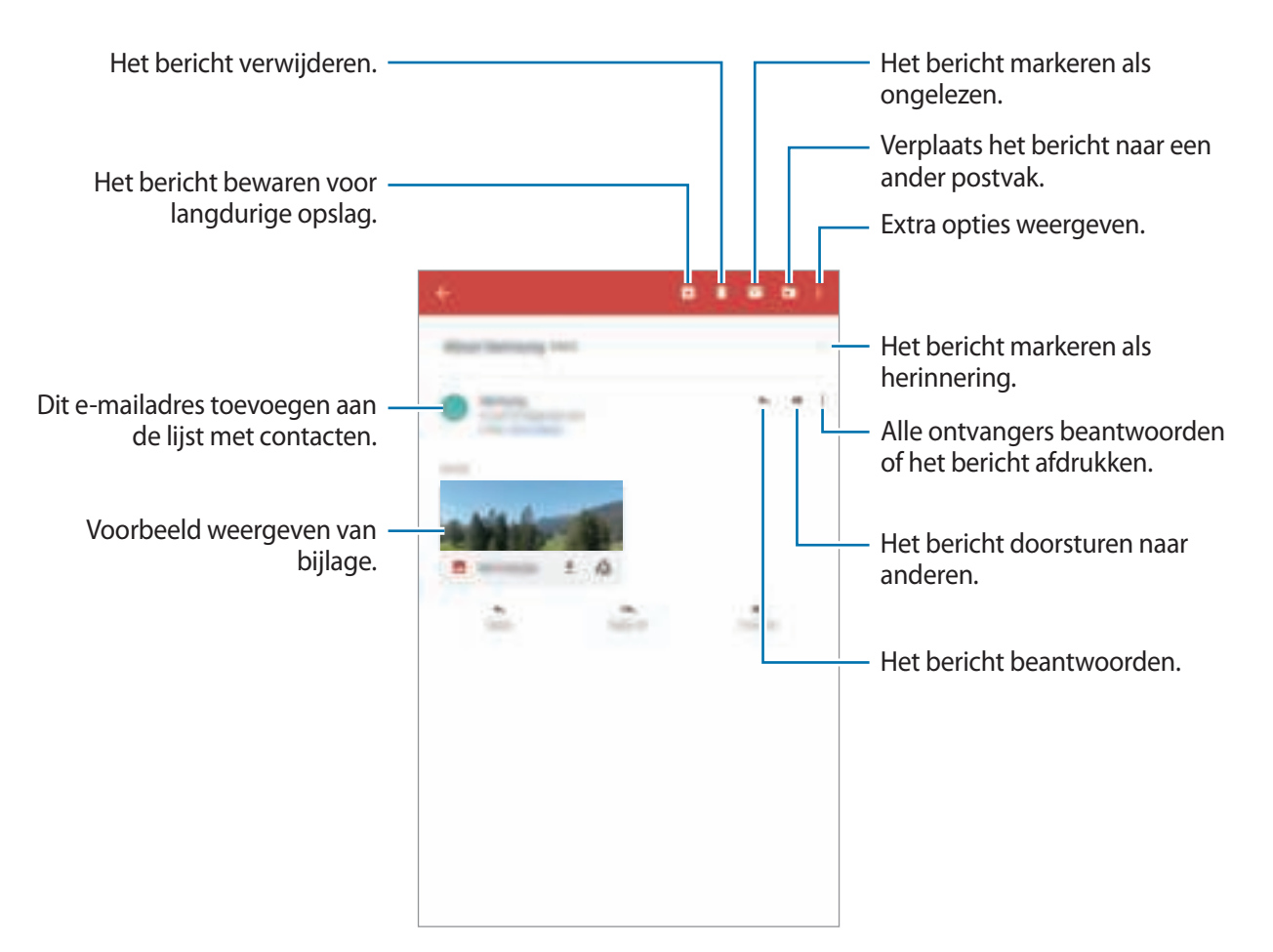

#### **Labels**

Google Mail gebruikt geen mappen, maar gebruikt in plaats daarvan labels. Wanneer Google Mail wordt geopend, worden berichten weergegeven met het label Postvak IN.

Tik op  $\Box$  om berichten in andere labels weer te geven.

Als u een label wilt toevoegen aan een bericht, selecteert u het bericht, tikt u op **E** → **Labels wijzigen** en selecteert u het label dat u wilt toewijzen.

## **Hangouts**

Gebruik deze applicatie om te chatten met anderen.

Tik op **Hangouts** op het scherm Applicaties.

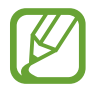

De beschikbaarheid van deze applicatie is afhankelijk van uw regio of serviceprovider.

Als u wilt chatten, selecteert u een vriend in de vriendenlijst of geeft u gegevens in om een vriend te zoeken en te selecteren.

# **Google+**

Gebruik deze applicatie om in contact te blijven met mensen via Google's sociale netwerkservice. Tik op **Google+** op het scherm Applicaties.

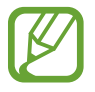

De beschikbaarheid van deze applicatie is afhankelijk van uw regio of serviceprovider.

Tik op **Startpagina** om de categorie te wijzigen en scrol omhoog of omlaag om berichten uit uw kringen weer te geven.

# **Foto's**

Gebruik deze applicatie om afbeeldingen of video's weer te geven en te delen via Google's sociale netwerkservices.

Tik op **Foto's** op het scherm Applicaties.

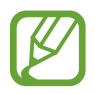

De beschikbaarheid van deze applicatie is afhankelijk van uw regio of serviceprovider.

Selecteer één van de volgende categorieën:

- **ALLE**: alle beelden en video's weergeven die zijn gemaakt of gedownload naar het apparaat.
- HOOGTEPUNTEN: beelden en video's weergeven op datum of album. Tik op > om alle beelden of video's in de groep weer te geven.

Selecteer vervolgens een beeld of een video.

Gebruik één van de volgende pictogrammen tijdens de weergave:

- $\cdot$   $\blacksquare$ : het beeld wijzigen.
- $\cdot$   $\blacksquare$ : het beeld of de video delen met anderen.
- $\cdot$   $\Box$  : de afbeelding of video verwijderen.

# **Internet en netwerk**

## **Internet**

Gebruik deze applicatie om op internet te surfen. Tik op **Internet** op het scherm Applicaties.

### **Webpagina's weergeven**

Tik op het adresveld, geef het webadres in en tik op **Ga**.

Tik op voor meer opties wanneer een webpagina wordt weergegeven.

Om de zoekmachine te wijzigen, tikt u op → **Instellingen** → **Standaard zoekmachine** en selecteert u een zoekmachine.

### **Een nieuwe pagina openen**

Tik op  $+$ .

Als u naar een andere webpagina wilt gaan, scrolt u naar links of rechts in het titelveld en tikt u vervolgens op de titel om deze te selecteren.

#### **Met spraak zoeken op internet**

Tik op het adresveld, tik op  $\clubsuit$ , spreek een zoekwoord uit en selecteer een van de voorgestelde zoekwoorden die worden weergegeven.

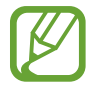

De beschikbaarheid van deze functie is afhankelijk van uw regio of serviceprovider.

### **Favorieten**

Als u de huidige webpagina als favoriet wilt toevoegen, tikt u op **□ → TOEVOEGEN**.

Als u een webpagina wilt openen die is ingesteld als favoriet, tikt u op **ei** en selecteert u een pagina.

#### **Geschiedenis**

Tik op **A** → GESCHIEDENIS om een webpagina te openen vanuit de lijst met onlangs bezochte webpagina's. Als u de geschiedenis wilt wissen, tikt u op **MEER** → **Geschiedenis wissen**.

#### **Opgeslagen pagina's**

Als u opgeslagen webpagina's wilt weergeven, tikt u op **E** → OPGESLAGEN PAGINA'S.

#### **Koppelingen**

Blijf een koppeling op de webpagina aanraken om deze op een nieuwe pagina te openen, op te slaan of te kopiëren.

Als u de opgeslagen koppelingen wilt weergeven, tikt u op het scherm Applicaties op **Mijn bestanden** → **Apparaatopslag** → **Download**.

#### **Webpagina's delen**

Als u het adres van een webpagina wilt delen met anderen, tikt u op → **Delen**. Als u een deel van een webpagina wilt delen, blijft u de gewenste tekst aanraken en tikt u op **Delen**.

# **Chrome**

Gebruik deze applicatie om te zoeken naar informatie en om webpagina's weer te geven. Tik op **Chrome** op het scherm Applicaties.

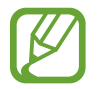

De beschikbaarheid van deze applicatie is afhankelijk van uw regio of serviceprovider.

#### **Webpagina's weergeven**

Tik op het adresveld en geef het webadres of de zoekcriteria in.

#### **Een nieuwe pagina openen**

Tik op  $\Rightarrow$  **Nieuw tabblad.** 

#### **Favorieten**

Als u de huidige webpagina als favoriet wilt toevoegen, tikt u op  $\uparrow \rightarrow$  **Opslaan**.

Als u een webpagina wilt openen die is ingesteld als favoriet, tikt u op → **Bladwijzers**, en selecteert u een pagina.

### **Met spraak zoeken op internet**

Tik op  $\clubsuit$ , spreek een zoekwoord uit en selecteer een van de voorgestelde zoekwoorden die worden weergegeven.

# **Bluetooth**

Bluetooth maakt een rechtstreekse draadloze verbinding tussen twee apparaten over een korte afstand. Gebruik Bluetooth om gegevens of mediabestanden uit te wisselen met andere apparaten.

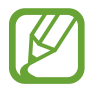

- Samsung is niet verantwoordelijk voor het verlies, de onderschepping of het misbruik van gegevens die via de Bluetooth-functie zijn verzonden of ontvangen.
- Zorg altijd dat u gegevens deelt met en ontvangt van vertrouwde apparaten die goed zijn beveiligd. Als er voorwerpen tussen de apparaten staan, is het mogelijk dat de afstand waarop de apparaten kunnen communiceren, afneemt.
- Sommige apparaten, vooral apparaten die niet door Bluetooth SIG zijn getest of goedgekeurd, zijn mogelijk niet compatibel met uw apparaat.
- Gebruik de Bluetooth-functie niet voor illegale doeleinden (bijvoorbeeld illegale kopieën maken van bestanden of illegaal communicatie opnemen voor commerciële doeleinden).

Samsung is niet verantwoordelijk voor de gevolgen van illegaal gebruik van de Bluetooth-functie.

Als u Bluetooth wilt inschakelen, tikt u op het scherm Applicaties op **Instellingen** → **VERBINDINGEN** → **Bluetooth** en sleept u de regelaar **Bluetooth** naar rechts.

#### **Koppelen met andere Bluetooth-apparaten**

Tik op het scherm Applicaties op **Instellingen** → **VERBINDINGEN** → **Bluetooth** → **SCANNEN**, de gedetecteerde apparaten worden weergegeven. Selecteer het apparaat waarmee u wilt koppelen en accepteer het automatische gegenereerde wachtwoord op beide apparaten om te bevestigen.

#### **Gegevens verzenden en ontvangen**

Veel applicaties ondersteunen gegevensoverdracht via Bluetooth. Een voorbeeld hiervan is **Galerij**. Open Galerij, selecteer een afbeelding, tik op **→ Bluetooth** en selecteer een van de Bluetoothapparaten. Accepteer hierna het Bluetooth-verificatieverzoek op het andere apparaat om de afbeelding te ontvangen.

Wanneer een ander apparaat u gegevens toestuurt, accepteert u het Bluetooth-verificatieverzoek van het andere apparaat. De ontvangen bestanden worden opgeslagen in de map **Download**. Als een contact wordt ontvangen, wordt het automatisch toegevoegd aan de lijst met contacten.

# **Screen Mirroring**

Gebruik deze functie om uw apparaat aan te sluiten op een groot scherm met een AllShare Castdongle of HomeSync en vervolgens uw inhoud te delen.

- 
- De beschikbaarheid van deze functie is afhankelijk van uw regio of serviceprovider.
- Sommige bestanden worden mogelijk in de buffer opgeslagen tijdens het afspelen afhankelijk van de netwerkverbinding.
- Om energie te besparen, schakelt u deze functie uit wanneer deze niet wordt gebruikt.
- Als u een Wi-Fi-frequentie instelt, worden AllShare-dongles of HomeSync niet ontdekt of verbonden.
- Als u video's of games afspeelt op een tv, selecteert u een geschikte tv-stand om de beste ervaring te krijgen.

Tik op het scherm Applicaties op **Instellingen** → **VERBINDINGEN** → **Screen Mirroring** en sleep de regelaar **Screen Mirroring** naar rechts. Selecteer een apparaat, open een bestand of speel een bestand af en bedien het scherm met de toetsen op uw apparaat. Als u via een PIN-code verbinding wilt maken met een apparaat, tikt u op de apparaatnaam en blijft u deze aanraken om de PIN-code in te geven.

# **Media**

# **Muziek**

Gebruik deze applicatie om naar muziek te luisteren.

Tik op **Muziek** op het scherm Applicaties.

### **Muziek afspelen**

Selecteer een muziekcategorie en selecteer een nummer dat u wilt afspelen.

Tik op de albumafbeelding onder op het scherm om het scherm Muziekspeler te openen.

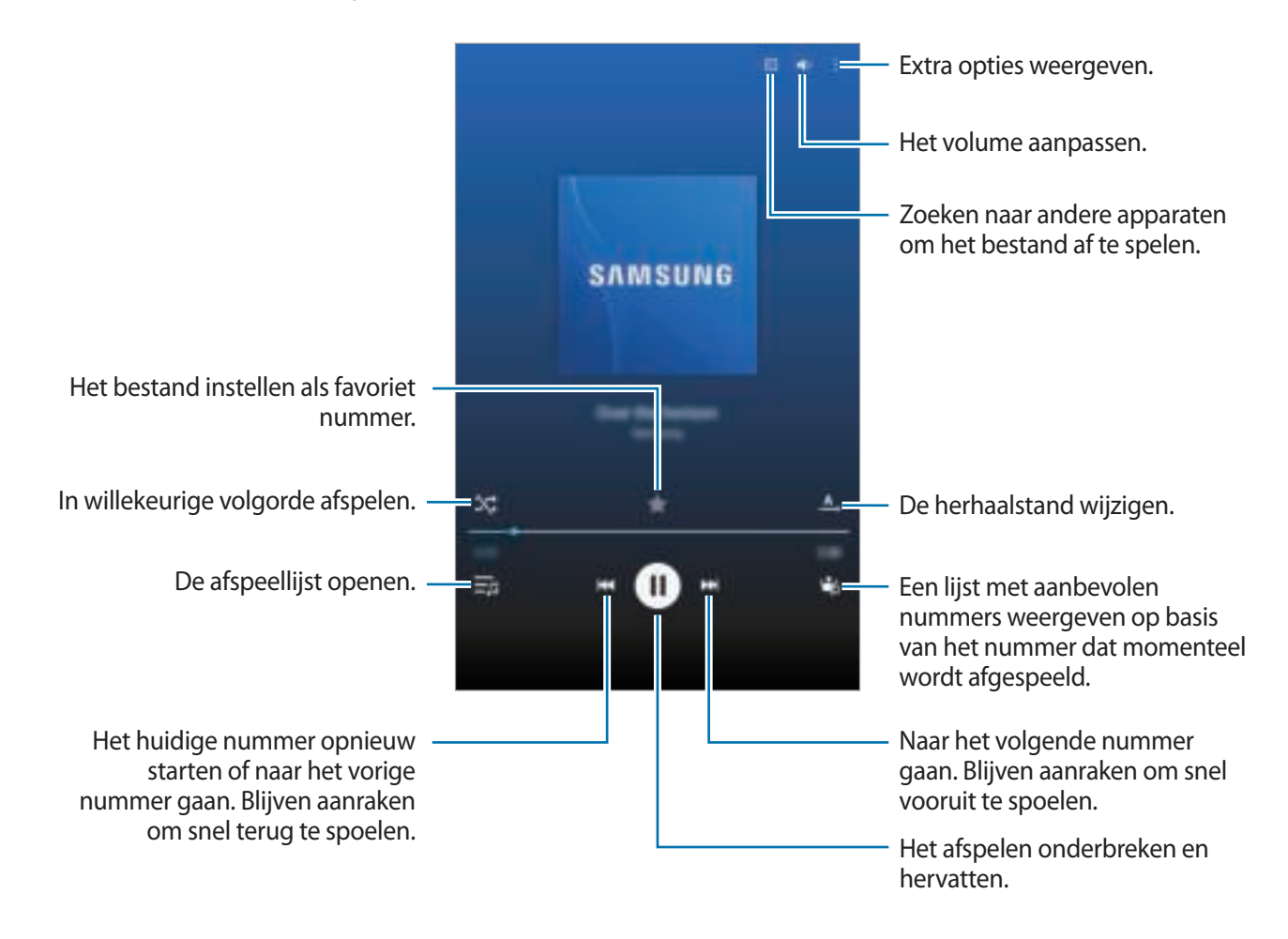

Als u naar nummers wilt luisteren met een gelijk volume, tikt u op **i** → **Instellingen** → Geavanceerd → **Slim volume**.

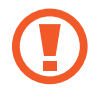

Als **Slim volume** is geactiveerd, kan het volume luider zijn dan het volumeniveau van het apparaat. Wees voorzichtig om langdurige blootstelling aan harde geluiden te vermijden en daarmee schade aan uw gehoor te voorkomen.

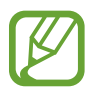

**Slim volume** wordt bij bepaalde bestanden mogelijk niet ingeschakeld.

Als u een persoonlijk geluid wilt instellen wanneer u luistert naar nummers met een headset, tikt u **op <mark>‡</mark> → Instellingen → Geavanceerd → Adapt Sound → Aan**. Als u het volume instelt op niveau 13 of hoger, wordt de optie voor geluid aanpassen niet toegepast bij het afspelen van muziek. Als u het volume verlaagt naar niveau 12 of lager, wordt de optie weer toegepast.

#### **Een nummer instellen als alarmtoon**

Tik op **E** → **Instellen als** als u het nummer dat nu wordt afgespeeld wilt gebruiken als beltoon of alarmtoon en selecteer vervolgens een optie.

### **Afspeellijsten maken**

U kunt uw eigen selectie met nummers maken.

Tik op **AFSPEELLIJSTEN** en tik op **Afspeellijst maken**. Geef een titel in en tik op **OK**. Tik op , selecteer nummers die u wilt opnemen en tik op **GEREED**.

Als u het nummer dat momenteel wordt afgespeeld, wilt toevoegen aan een afspeellijst, tikt u op **i** → **Toev. aan Afsp.l.**

### **Muziek afspelen op stemming**

Muziek afspelen die is gegroepeerd op stemming. De afspeellijst wordt automatisch gemaakt door het apparaat.

Tik op **MUSIC SQUARE** en selecteer een gewenste cel met een stemming. Of selecteer meerdere cellen door met uw vinger te slepen.

# **Camera**

Gebruik deze applicatie om foto's of video's te maken.

Gebruik **Galerij** om foto's en video's weer te geven die zijn gemaakt met de camera van het apparaat. (p. 64)

Tik op **Camera** op het scherm Applicaties.

- 
- De camera schakelt automatisch uit wanneer deze niet wordt gebruikt.
- Zorg dat de lens schoon is. Anders werkt het apparaat mogelijk niet correct in bepaalde standen waarvoor hoge resoluties zijn vereist.

#### **Cameragebruik**

- Maak geen foto's of video's van andere mensen zonder hun toestemming.
- Maak geen foto's of video's waar dit wettelijk niet is toegestaan.
- Maak geen foto's of video's op plaatsen waar u mogelijk de privacy van anderen schendt.

### **Foto's maken**

#### **Een foto maken**

Tik op de afbeelding in het voorbeeldscherm op de plek waarop de camera moet scherpstellen. Wanneer er is scherpgesteld op het onderwerp, wordt het scherpstelkader groen.

Tik op  $\blacksquare$  om een foto te maken.

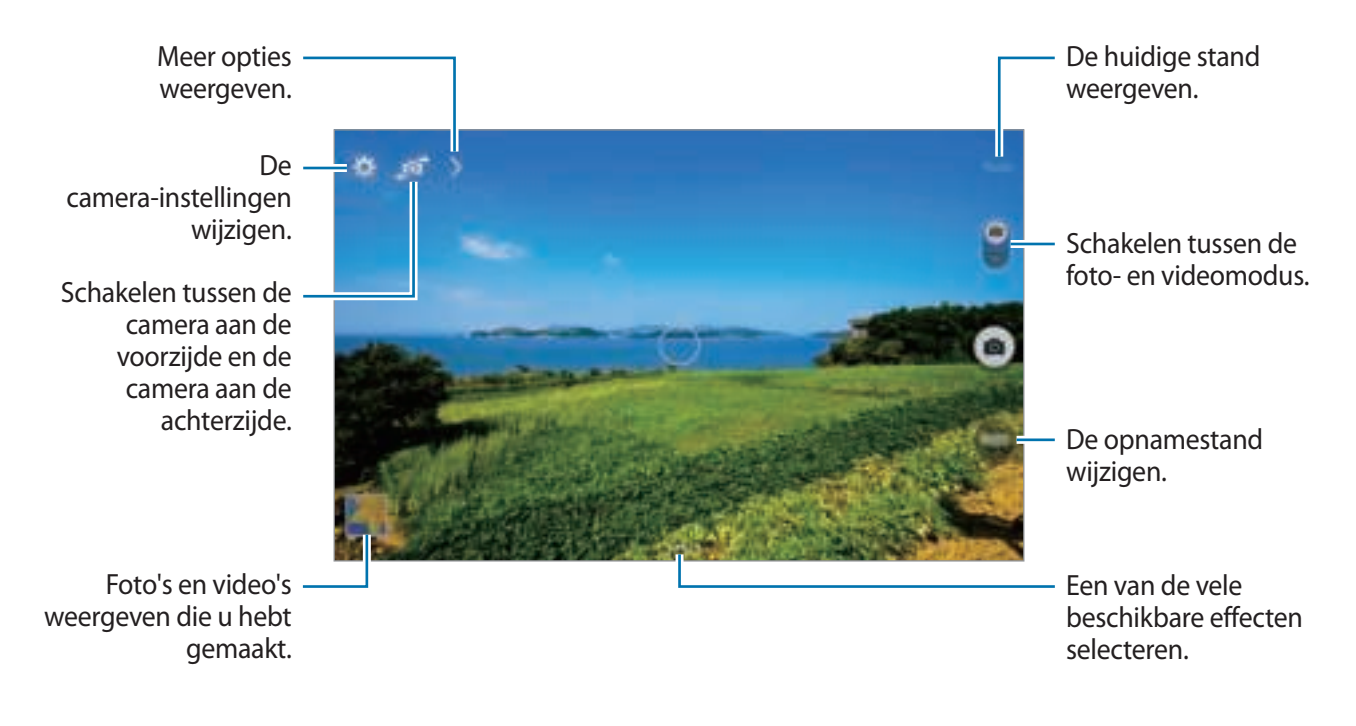

#### **Fotostand**

Er zijn verschillende foto-effecten beschikbaar.

Tik op **Stand** en scrol omhoog of omlaag op het scherm aan de rechterkant van het scherm.

- **Auto**: de camera evalueert de omgeving en bepaalt de ideale stand voor de foto.
- **Gezichtscorrectie**: een foto maken met gezichten die lichter zijn gemaakt voor zachtere afbeeldingen.
- **Geluid & opname**: een foto maken met geluid erbij.

Tik op  $\square$  om een foto te maken. Nadat een foto is gemaakt, neemt het apparaat enkele seconden audio op.

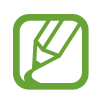

Als u foto's maakt in deze stand, wordt geluid opgenomen met de interne microfoon.

- **Panorama**: een foto maken die bestaat uit meerdere foto's die zijn samengevoegd. Gebruik deze tips om de beste opnamen te maken.
	- Beweeg de camera langzaam in één richting.
	- Houd de zoeker van de camera binnen het hulpkader.
	- Maak geen foto's van onderwerpen voor onherkenbare achtergronden, zoals een lege lucht of effen muren.
- **Sport**: gebruik deze instelling voor onderwerpen die snel bewegen.
- Nacht: gebruik deze instelling voor beelden in het donker.

#### **Panoramafoto's**

Een panoramafoto is een brede landschapsafbeelding die bestaat uit meerdere opnamen.

Tik op **Stand** → **Panorama**.

Tik op en beweeg de camera in één richting. Wanneer twee panoramageleidekaders samenvallen, maakt de camera automatisch nog een opname in de panoramische reeks. Als u wilt stoppen met opnemen, tikt u op  $\Box$ .

Als de zoeker niet in de juiste richting is gericht, stopt het apparaat met opnemen.

Media

#### **Filtereffecten toepassen**

Met filtereffecten kunt u unieke foto's en video's maken.

Tik op **eine** en selecteer een filtereffect. Welke opties beschikbaar zijn, verschilt per modus.

#### **Video's maken**

#### **Een video maken**

Schuif de regelaar voor foto's/video's naar het videopictogram en tik op om een video te maken. Als u het opnemen wilt onderbreken, tikt u op  $\blacksquare$ . Als u het opnemen wilt stoppen, tikt u op  $\blacksquare$ .

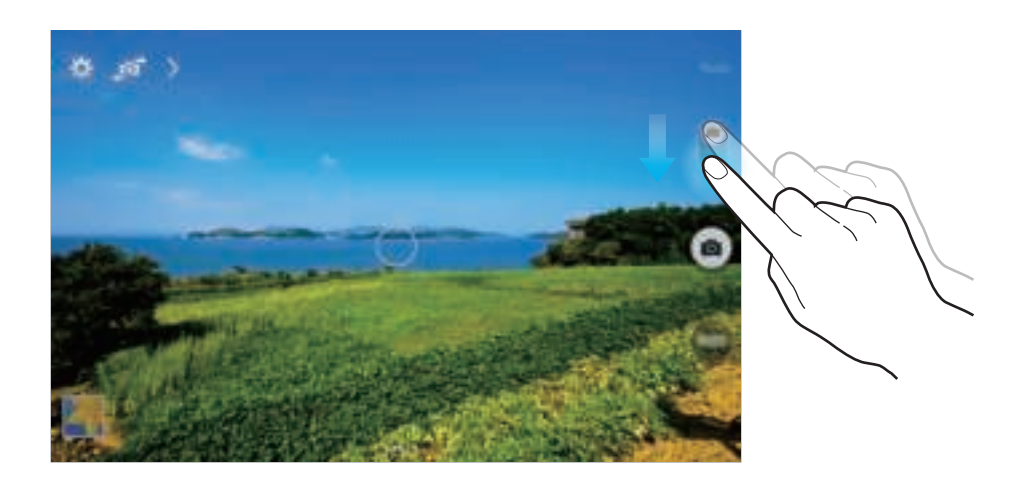

- Handmatig scherpstellen is niet beschikbaar in de videostand.
- De zoomfunctie is mogelijk niet beschikbaar wanneer u opneemt met de hoogste resolutie.

#### **Videostand**

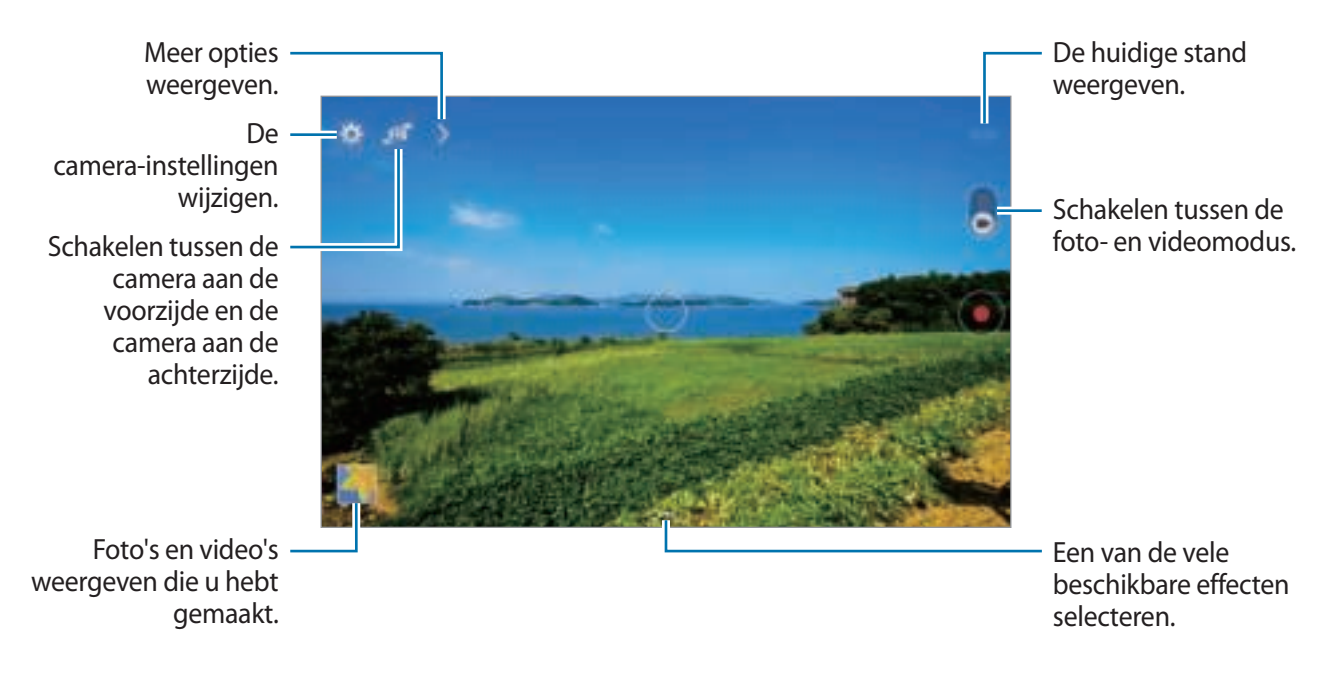

Tik op  $\rightarrow \bullet$  in the opnamestand te wijzigen.

- **Normaal**: gebruik deze stand voor normale kwaliteit.
- **Limiet voor e-mail**: gebruik deze stand om de opnamekwaliteit te verlagen voor verzending in een e-mailbericht.

#### **In- en uitzoomen**

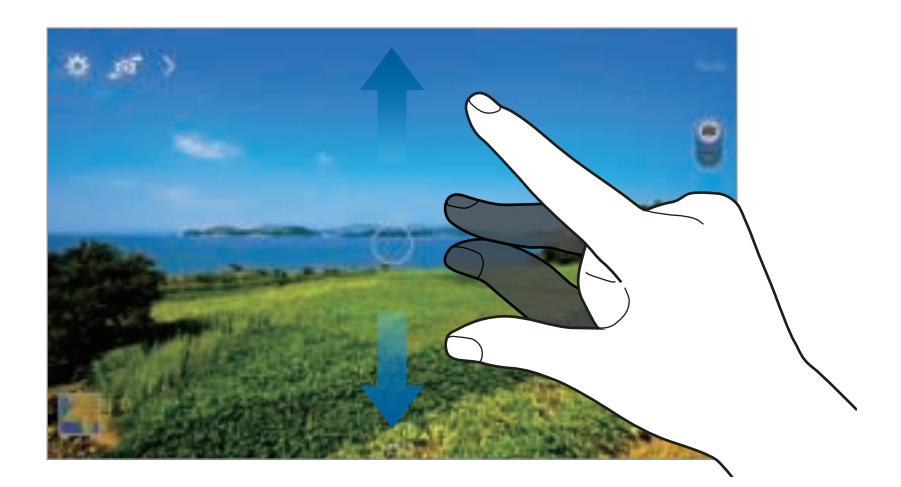

Gebruik een van de volgende methoden:

- Gebruik de volumetoets om in of uit te zoomen.
- Spreid twee vingers op het scherm om in te zoomen en knijp samen om uit te zoomen.

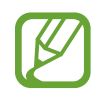

Het in-/uitzoomeffect is beschikbaar wanneer u de zoomfunctie gebruikt tijdens het maken van video's.

#### **De camera op afstand bedienen**

Een apparaat instellen als zoeker om de camera op afstand te bedienen.

Tik op → → **Externe zoeker** en maak daarna verbinding via het apparaat en de camera met behulp van Wi-Fi Direct. Tik op om op afstand een foto te maken met het apparaat als zoeker.

#### **De camera-instellingen aanpassen**

Tik op **om de camera-instellingen te wijzigen. Niet alle onderstaande opties zijn beschikbaar in de** fotostand en de videostand van de camera. Beschikbare opties kunnen verschillen, afhankelijk van de geselecteerde stand.

- **Fotogrootte** / **Videogrootte**: selecteer een resolutie. Gebruik een hogere resolutie voor hogere kwaliteit. Hiervoor wordt echter wel meer geheugen gebruikt.
- **Scherpstellen**: een scherpstelstand selecteren. **Autofocus** wordt door de camera bediend. **Macro** is voor onderwerpen die zeer dichtbij zijn.
- **Lichtmeting**: een meetmethode selecteren. Hiermee wordt bepaald hoe de lichtwaarden worden berekend. **Centrumgericht** berekent de achtergrondverlichting in het midden van de scène. **Spotmeting** berekent de lichtwaarde op een bepaalde locatie. **Matrix** stelt de volledige scène in op gemiddeld.
- **Locatietag**: instellen dat het apparaat de locatietag aan de foto toevoegt.
- 
- Voor een goede GPS-ontvangst moet u locaties vermijden waar het signaal geblokkeerd wordt, zoals tussen gebouwen of in laaggelegen gebieden, of in slechte weersomstandigheden.
- Wanneer u een foto deelt waaraan een locatietag is toegevoegd, kunnen de locatiegegevens bekend worden bij andere personen. U kunt dit voorkomen door tijdens het bekijken van de foto te tikken op **H** → **Meer info** → **C** en vervolgens te tikken op **O** onder **Locatie** om uw locatiegegevens te verwijderen.
- **Foto's/video's bekijken**: instellen dat het apparaat foto's of video's weergeeft na het maken.
- **Volumetoets**: instellen dat het apparaat de volumetoets moet gebruiken voor de bediening van de sluiter of zoomfunctie.
- **Timer**: gebruik deze optie voor opnamen met vertraging.
- **Witbalans**: selecteer een geschikte witbalans, zodat afbeeldingen een levensecht kleurbereik hebben. De instellingen zijn ontworpen voor specifieke lichtomstandigheden. Deze instellingen zijn vergelijkbaar met het hittebereik voor witbalansbelichting in professionele camera's.
- **Helderheid**: de helderheid aanpassen.
- **Hulplijnen**: hulplijnen weergeven in de zoeker om te helpen bij het samenstellen van het beeld bij de selectie van onderwerpen.
- **Flitser**: de flitser in- of uitschakelen.
- **Contextuele bestandsnaam**: instellen dat de camera contextuele tags weergeeft. Activeer deze functie als u Taghulp wilt gebruiken in **Galerij**.
- **Omgekeerd opslaan**: de afbeelding omkeren om een spiegelbeeld van de oorspronkelijke scène te maken.
- **Opslag**: de geheugenlocatie selecteren voor opslag.
- **Resetten**: de camera-instellingen resetten.
- **Help**: de help voor het gebruik van de camera openen.

#### **Sneltoetsen**

U kunt sneltoetsen opnieuw indelen voor eenvoudige toegang tot de verschillende opties van de camera.

Tik op  $\triangleright$  en blijf een sneltoetspictogram aanraken.

Blijf een optie aanraken en sleep de optie naar een plek bovenaan het scherm.

# **Galerij**

Gebruik deze applicatie om beelden en video's weer te geven.

Tik op **Galerij** op het scherm Applicaties.

### **Afbeeldingen weergeven**

Als **Galerij** wordt geopend, worden beschikbare mappen weergegeven. Als een andere applicatie, zoals **E-mail**, een afbeelding opslaat, wordt de map **Download** automatisch gemaakt om de afbeelding in op te slaan. Als u een schermafbeelding maakt, wordt ook de map **Screenshots** gemaakt. Selecteer een map om deze te openen.

In een map worden de afbeeldingen weergegeven op de datum waarop ze zijn gemaakt. Selecteer een afbeelding om deze op het volledige scherm weer te geven.

Scrol naar links of rechts om naar de volgende of vorige afbeelding te gaan.

#### **In- en uitzoomen**

Gebruik een van de volgende manieren om in te zoomen op een afbeelding:

- Dubbeltik op een locatie op in te zoomen.
- Spreid twee vingers op een locatie om in te zoomen. Knijp samen of dubbeltik om terug te gaan.

#### **Video's afspelen**

Bij videobestanden wordt het pictogram in weergegeven op het voorbeeld. Selecteer een video om deze te bekijken en tik op **D**.

#### **Segmenten van een video bijsnijden**

Selecteer een video en tik op . Verplaats de startgreep naar het gewenste startpunt, verplaats de eindgreep naar het gewenste eindpunt en sla de video op.

### **Afbeeldingen bewerken**

Tik op  $\mathbf{E}$  terwijl u een foto weergeeft en gebruik de volgende functies:

- **Meer info**: afbeeldingsgegevens weergeven.
- **Linksom draaien**: tegen de klok in draaien.
- **Rechtsom draaien**: met de klok mee draaien.
- **Bijsnijden**: pas het formaat van het witte kader aan om de afbeelding erin bij te snijden en op te slaan.
- **Naam wijzigen**: de naam van het bestand wijzigen.
- **Diashow:** een diashow starten met de foto's in de huidige map.
- **Instellen als**: de afbeelding instellen als achtergrond of contactafbeelding.
- **Afdrukken**: de afbeelding afdrukken door het apparaat aan te sluiten op een printer. Sommige printers zijn mogelijk niet compatibel met het apparaat.
- **Instellingen**: de instellingen wijzigen.

### **Afbeeldingen verwijderen**

Gebruik een van de volgende methoden:

- Tik in een map op  $\Rightarrow$  **Selecteren**, selecteer afbeeldingen en tik op  $\overline{m}$ .
- $\cdot$  Tik terwijl u een afbeelding weergeeft op  $\blacksquare$ .

### **Afbeeldingen delen**

Gebruik een van de volgende methoden:

- Tik in een map op  $\Rightarrow$  **Selecteren**, selecteer afbeeldingen en tik vervolgens op ≤ om ze naar anderen te verzenden of te delen via sociale netwerkservices.
- $\cdot$  Tik terwijl u een afbeelding weergeeft op  $\blacksquare$  om deze naar anderen te verzenden of te delen via sociale netwerkservices.

### **Als achtergrond instellen**

Tik terwijl u een afbeelding weergeeft op **H** → **Instellen als** om de afbeelding in te stellen als achtergrond of toe te wijzen aan een contact.

#### **Gezichten markeren**

Tik terwijl u een afbeelding weergeeft op  $\mathbb{I}$  → **Instellingen** → **Tags** en schakel vervolgens **Gezichtstag** in. Een geel kader wordt om het herkende gezicht weergegeven. Tik op het gezicht, tik op **Naam toevoegen** en selecteer een contact of voeg dit toe.

Wanneer de gezichtsmarkering wordt weergegeven op een afbeelding, tikt u op de gezichtsmarkering en gebruikt u de beschikbare opties, zoals berichten verzenden.

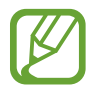

Gezichtherkenning werkt mogelijk niet afhankelijk van de stand van het gezicht, het formaat van het gezicht, de huidskleur, gezichtsuitdrukking, lichtomstandigheden en de accessoires die het onderwerp draagt.

### **Taghulp gebruiken**

**Tik op**  $\blacksquare$  **→ Instellingen** → **Tags** → **Taghulp** en sleep de schakelaar **Taghulp** naar rechts om een contextuele tag (weer, locatie, datum en de naam van een persoon) weer te geven bij het openen van een afbeelding.

#### **Indelen met mappen**

U kunt een map maken om de afbeeldingen of video's die op het apparaat zijn opgeslagen goed in te delen. U kunt bestanden kopiëren of verplaatsen van de ene map naar de andere.

Tik op → **Album maken** om een nieuwe map te maken. Voer een naam in voor de map, tik op **NIEUW** en selecteer de gewenste afbeeldingen of video's. Blijf de geselecteerde afbeelding of video aanraken, sleep deze naar de nieuwe map en tik vervolgens op **KLAAR**. Tik op **KOPIËREN** als u wilt kopiëren en op **VERPLAATSEN** als u wilt verplaatsen.

# **Video**

Gebruik deze applicatie om video's af te spelen.

Tik op **Video** op het scherm Applicaties.

### **Video's afspelen**

Selecteer een video om af te spelen.

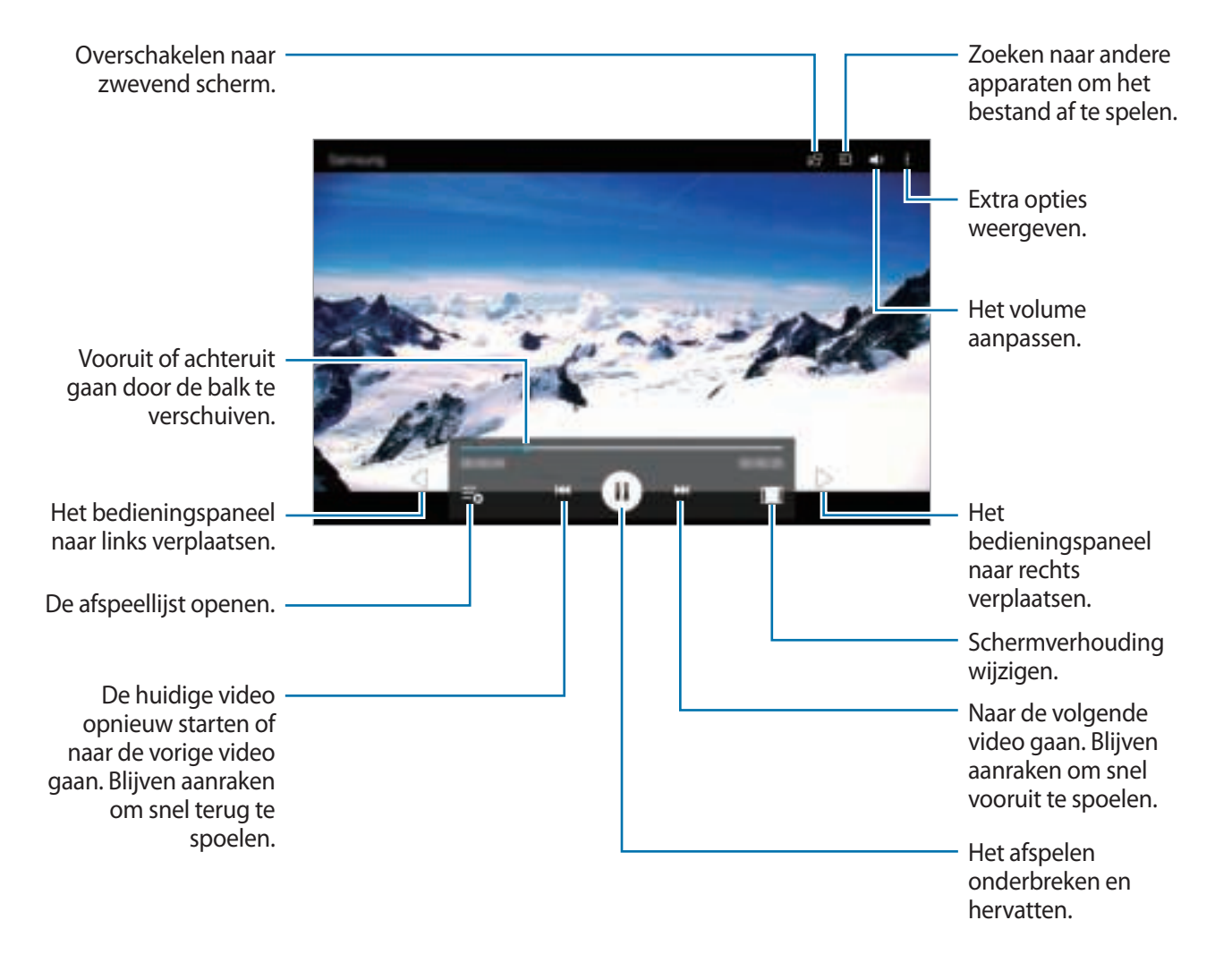

### **Video's verwijderen**

Tik op → **Verwijderen**, selecteer de gewenste video's en tik op **GER.**

#### **Video's delen**

Tik op  $\Rightarrow$  Selecteren, selecteer video's, tik op  $\leq$  en selecteer een methode voor delen.

### **Pop-upvideospeler gebruiken**

Gebruik deze functie om andere applicaties te gebruiken zonder de videospeler te sluiten. Tik tijdens het afspelen op **be** om de pop-upspeler te gebruiken.

Spreid twee vingers op het scherm om de speler te vergroten en knijp samen om te minimaliseren. Als u de speler wilt verplaatsen, sleept u de speler naar een andere locatie.

# **YouTube**

Gebruik deze applicatie om video's te bekijken op de website van YouTube.

Tik op **YouTube** op het scherm Applicaties.

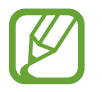

De beschikbaarheid van deze applicatie is afhankelijk van uw regio of serviceprovider.

### **Video's kijken**

Tik op **Q** en geef een zoekwoord in. Selecteer een van de weergegeven zoekresultaten om een video te bekijken.

Tik op het scherm, tik op **en** en draai het apparaat naar de liggende stand om het volledige scherm weer te geven.

#### **Video's delen**

Selecteer de video die u wilt bekijken, tik op , en selecteer een methode voor delen.

#### **Video's uploaden**

Tik op  $\equiv \rightarrow$  **Uploads** →  $\pm$ , selecteer een video, geef informatie voor de video in en tik vervolgens op **UPLOADEN**.

# **Applicatie- en mediastores**

# **Play Store**

Gebruik deze applicatie om applicaties en games voor het apparaat te kopen en downloaden. Tik op **Play Store** op het scherm Applicaties.

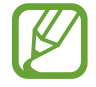

De beschikbaarheid van deze applicatie is afhankelijk van uw regio of serviceprovider.

### **Applicaties installeren**

Blader door applicaties per categorie of zoek applicaties met een zoekwoord.

Selecteer een applicatie als u informatie wilt weergeven. Als u de applicatie wilt downloaden, tikt u op **INSTALLEREN**. Als er kosten worden berekend voor de applicatie, tikt u op de prijs en volgt u de instructies op het scherm om het aankoopproces te voltooien.

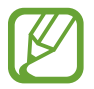

Wanneer een nieuwe versie beschikbaar is voor een geïnstalleerde applicatie, wordt een updatepictogram weergegeven bovenaan het scherm om u op de hoogte te brengen van de update. Open het meldingenvenster en tik op het pictogram om de applicatie bij te werken.

### **Applicaties verwijderen**

De applicaties verwijderen die u hebt aangeschaft in de **Play Store**.

Tik op  $\equiv \rightarrow$  Mijn apps, selecteer applicatie die u wilt verwijderen in de lijst met geïnstalleerde applicaties en tik op **VERWIJDEREN**.

# **Galaxy Apps**

Gebruik deze applicatie om speciale Samsung-applicaties te kopen en downloaden. Ga voor meer informatie naar apps.samsung.com.

Tik op **Galaxy Apps** op het scherm Applicaties.

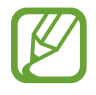

De beschikbaarheid van deze applicatie is afhankelijk van uw regio of serviceprovider.

### **Applicaties installeren**

Blader door apps op categorie of tik op **ZOEKEN** om te zoeken met een zoekwoord.

Selecteer een applicatie als u informatie wilt weergeven. Als u de applicatie wilt downloaden, tikt u op **INSTALLEREN**. Als er kosten worden berekend voor de applicatie, tikt u op de prijs en volgt u de instructies op het scherm om het aankoopproces te voltooien.

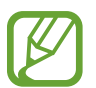

Wanneer een nieuwe versie beschikbaar is voor een geïnstalleerde applicatie, wordt een updatepictogram weergegeven bovenaan het scherm om u op de hoogte te brengen van de update. Open het meldingenvenster en tik op het pictogram om de applicatie bij te werken.

# **Play Books**

Gebruik deze applicatie om boekbestanden te lezen en downloaden.

Tik op **Play Books** op het scherm Applicaties.

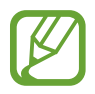

De beschikbaarheid van deze applicatie is afhankelijk van uw regio of serviceprovider.

# **Play Films**

Gebruik deze applicatie om films of tv-series te bekijken, downloaden en huren.

Tik op **Play Films** op het scherm Applicaties.

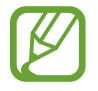

De beschikbaarheid van deze applicatie is afhankelijk van uw regio of serviceprovider.

# **Play Music**

Gebruik deze applicatie om muziek te beluisteren via het apparaat of muziek te streamen vanuit de Google-cloudservice.

Tik op **Play Music** op het scherm Applicaties.

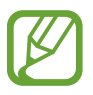

De beschikbaarheid van deze applicatie is afhankelijk van uw regio of serviceprovider.

# **Play Games**

Gebruik deze applicatie om games te downloaden en te spelen.

Tik op **Play Games** op het scherm Applicaties.

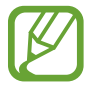

De beschikbaarheid van deze applicatie is afhankelijk van uw regio of serviceprovider.

# **Play Kiosk**

Gebruik deze applicatie om het laatste nieuws te lezen.

Tik op **Play Kiosk** op het scherm Applicaties.

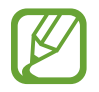

De beschikbaarheid van deze applicatie is afhankelijk van uw regio of serviceprovider.

# **Hulpprogramma's**

# **Notitie**

Met deze applicatie kunt u belangrijke informatie vastleggen en later opnieuw bekijken.

Tik op **Notitie** op het scherm Applicaties.

### **Categorieën beheren en categorieën toevoegen**

Categorieën maken notities te beheren en deze te sorteren.

Als u een nieuwe categorie wilt toevoegen, tikt u op  $\blacksquare$  → **CATEGORIEËN BEHEREN** →

**TOEVOEGEN**, geeft u een categorienaam in en dan tikt u op **OK**.

Als u een categorie wilt verwijderen, tikt u op **→ CATEGORIEËN BEHEREN** en vervolgens op → naast de categorie.

Tik op **→ CATEGORIEËN BEHEREN**, tik op een categorienaam en houd deze vast, geef een nieuwe naam in voor de categorie en tik dan op **HERNOEMEN**.

Tik op  $\blacksquare \rightarrow$  **CATEGORIEËN BEHEREN** en tik vervolgens naast de categorie op  $\Xi$  en sleep deze omhoog of omlaag naar een andere positie om de volgorde van de categorie te wijzigen.

### **Notities opstellen**

Tik in de lijst van notities op **D** en geef een notitie in. Terwijl u een notitie opstelt, hebt u de volgende opties:

- $\cdot \cdot \equiv$ : een categorie maken of een categorie instellen.
- $\cdot$   $\blacksquare$ : afbeeldingen invoegen.
- *s* : een spraakopname voor invoegen maken.

Tik op **OPSLAAN** om de notitie op te slaan.

Als u een notitie wilt bewerken, tikt u op een notitie en tikt u op de inhoud van de notitie.
## **Bladeren door notities**

U kunt door notitieminiaturen bladeren door omhoog of omlaag te scrollen.

Als u een notitie wilt zoeken, tikt u op  $\mathbf{Q}$ .

Als u een notitie aan anderen wilt verzenden, tikt u op → **Selecteren**, selecteert u een notitie en tikt u op .

Als u een notitie naar een andere map wilt verplaatsen, tikt u op **E** → **Selecteren**, selecteert u een notitie en tikt u op  $\Box$ .

Als u notities wilt afdrukken door het apparaat aan te sluiten op een printer, tikt u op  $\Box \rightarrow$ **Selecteren**, selecteert u notities en tikt u op  $\blacksquare$ . Sommige printers zijn mogelijk niet compatibel met het apparaat.

Als u notities wilt verwijderen, tikt u op **E** → **Selecteren**, waarna u de notities selecteert en vervolgens tikt op **II**.

#### **Een notitie weergeven**

Tik op de miniatuur van een notitie om deze te openen.

Als u de notitie wilt verwijderen, tikt u op  $\mathbf{u}$ .

Als u de notitie naar anderen wilt verzenden, tikt u op  $\blacksquare$ .

Tik op  $\Box$  om de notitie af te drukken door het apparaat aan te sluiten op een printer. Sommige printers zijn mogelijk niet compatibel met het apparaat.

# **S Planner**

Gebruik deze applicatie om gebeurtenissen en taken te beheren.

Tik op **S Planner** op het scherm Applicaties.

# **Gebeurtenissen of taken maken**

Tik op  $\blacksquare$  en gebruik een van de volgende methodes:

- **GEBEURTENIS**: een gebeurtenis maken met een optionele instelling voor herhalen.
- **TAAK**: een gebeurtenis maken met een optionele instelling voor prioriteit.

Als u een gebeurtenis of taak sneller wilt toevoegen, tikt u op een datum om deze te selecteren en tikt u er nogmaals op.

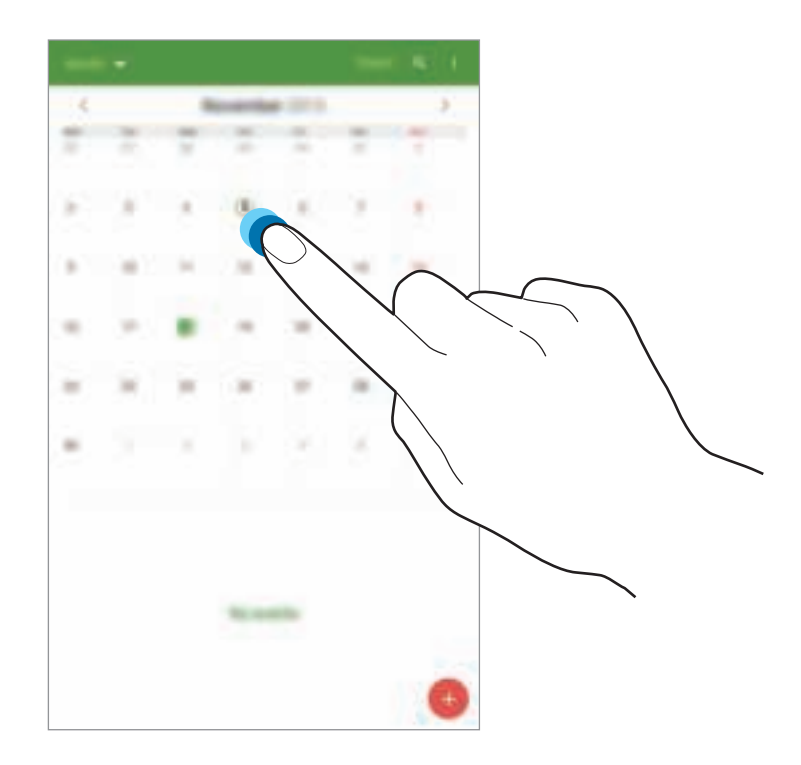

Geef een titel in en geef in welke kalender moet worden gebruikt of met welke kalender moet worden gesynchroniseerd. Tik vervolgens op **MEER OPTIES WEERGEVEN** om meer informatie toe te voegen, zoals hoe vaak de gebeurtenis wordt herhaald, wanneer er een waarschuwing moet komen en waar de gebeurtenis plaatsvindt.

U kunt anderen voor de gebeurtenis uitnodigen door een e-mail te verzenden. Geef in het veld **Deelnemers** het e-mailadres in of tik op **D** om de contactenlijst te openen.

Een kaart toevoegen met de locatie van de gebeurtenis. Geef de locatie in het veld **Plaats** in, tik op naast het veld en wijs de precieze locatie aan door op de kaart te tikken en de locatie te blijven aanraken op de kaart die wordt weergegeven.

# **Synchroniseren met Google Agenda**

Tik op het scherm Applicaties op **Instellingen** → **ALGEMEEN** → **Accounts** → **Google** onder **Accounts**, selecteer het Google-account en schakel **Agenda synchroniseren** in.

Als u handmatig wilt synchroniseren, tikt u op het scherm Applicaties op **S Planner** → **F** → **Nu synchroniseren**.

Als u gesynchroniseerde gebeurtenissen of taken wilt weergeven, tikt u op **E** → **Agenda's** en vervolgens schakelt u het Google-account in.

# **Agendatype wijzigen**

Tik linksboven in het scherm en selecteer een type in de verschillende soorten agenda's waaronder jaar, maand, week en meer.

# **Gebeurtenissen of taken zoeken**

Tik op **eil** en geef een zoekwoord in waarnaar u wilt zoeken.

Als u de gebeurtenissen of taken van vandaag wilt weergeven, tikt u op **VANDAAG** bovenaan het scherm.

# **Gebeurtenissen of taken verwijderen**

Selecteer een gebeurtenis of taak en tik vervolgens op **↓ → Wissen**.

# **Gebeurtenissen of taken delen**

Selecteer een gebeurtenis of taak, tik op  $\Rightarrow$  **Delen via** en selecteer een methode voor het delen.

# **Dropbox**

Gebruik deze applicatie om bestanden op te slaan en te delen met anderen via de Dropboxcloudopslag. Wanneer u bestanden opslaat in Dropbox, wordt uw apparaat automatisch gesynchroniseerd met de webserver en de computers waarop Dropbox is geïnstalleerd.

Tik op **Dropbox** op het scherm Applicaties.

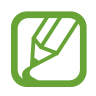

De beschikbaarheid van deze applicatie is afhankelijk van uw regio of serviceprovider.

Meld u aan bij uw Dropbox-account. Als u niet over een Dropbox-account beschikt, maakt u een account.

Zodra Dropbox is ingeschakeld, tikt u op **Camera-upload inschakelen** om foto's en video's die met de camera van het apparaat zijn gemaakt automatisch te uploaden naar Dropbox. Als u geüploade foto's of video's wilt weergeven, tikt u op  $\mathbb{E}$ . Als u bestanden wilt delen of verwijderen of albums wilt maken, tikt u op  $\blacksquare$  en selecteert u bestanden.

Als u bestanden wilt uploaden naar Dropbox, tikt u op  $\blacksquare \rightarrow \blacksquare \rightarrow$  **Hier uploaden**  $\rightarrow$  **Foto's of video's** of **Andere bestanden**. Als u bestanden in Dropbox wilt openen, selecteert u een bestand.

Als u afbeeldingen of video's wilt weergeven, tikt u op  $\blacksquare$  om ze toe te voegen aan de lijst met favorieten. Als u bestanden wilt openen in de lijst met favorieten, tikt u op **1.** 

Tik op  $\Box$  om meldingen te zien.

# **Cloud**

Gebruik deze functie om bestanden te synchroniseren of een back-up te maken van instellingen en applicatiegegevens met uw Samsung-account of Dropbox.

Tik op het scherm Applicaties op **Instellingen** → **ALGEMEEN** → **Cloud**.

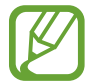

De beschikbaarheid van deze functie is afhankelijk van uw regio of serviceprovider.

#### **Synchroniseren met het Samsung-account**

Tik op uw Samsung-account of **Synchronisatie-instellingen** om bestanden te synchroniseren.

# **Een back-up maken van gegevens of deze herstellen**

Tik op **Back-up** of **Herstellen** om een back-up van gegevens te maken of gegevens te herstellen met uw Samsung-account.

# **Synchroniseren met Dropbox**

Tik op **Account Dropbox koppelen** en geef het Dropbox-account in. Volg de instructies op het scherm om de installatie te voltooien.

Wanneer u zich hebt aangemeld, tikt u op **Toestaan** waarna het apparaat automatisch bestanden synchroniseert met de Dropbox wanneer u wijzigingen aanbrengt.

# **Google Drive**

Gebruik deze applicatie om documenten te maken en te bewerken en deel ze vervolgens met anderen via de opslagdienst Google Drive. Wanneer u documenten maakt of bestanden uploadt naar Google Drive, synchroniseert uw apparaat automatisch met de webserver en alle andere computers waarop Google Drive is geïnstalleerd. Open uw bestanden zonder ze te verplaatsen of te downloaden.

Tik op **Google Drive** op het scherm Applicaties.

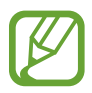

De beschikbaarheid van deze applicatie is afhankelijk van uw regio of serviceprovider.

# **Hancom Office Viewer**

Met deze applicatie kunt u documenten in diverse indelingen bekijken, zoals spreadsheets en presentaties.

Tik op **Hancom Office Viewer** op het scherm Applicaties.

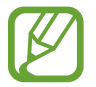

De beschikbaarheid van deze applicatie is afhankelijk van uw regio of serviceprovider.

## **Documenten zoeken**

Tik op **Openen** om door een document te bladeren.

Gebruik een van de volgende opties tijdens het raadplegen van documenten:

- $\cdot$   $\mathsf{F}$  : een map maken.
- $\cdot$   $\odot$  : nieuwe documenten ophalen.
- **· C**: documenten en mappen sorteren.
- $\cdot$   $\bullet$  : de weergavestand wijzigen.
- $\cdot$   $\odot$  : documenten of mappen selecteren.

Tik op **Onlangs geopende documenten** om onlangs gebruikte documenten te zoeken.

## **Documenten lezen**

Tik op een document in **Onlangs geopende documenten** of in een map.

Tik op  $\Box$  of  $\Box$  en gebruik een van de volgende functies:

#### **Tekstverwerker**

- **Zoeken**: tekst zoeken.
- **Zoomen**: de weergavegrootte wijzigen.
- **Info document**: documentgegevens weergeven, zoals titel, datum en auteur.
- **Afdrukken**: het document afdrukken door het apparaat aan te sluiten op een printer. Sommige printers zijn mogelijk niet compatibel met het apparaat.
- **Verzenden**: het document naar anderen verzenden of delen.
- **Office Downloaden**: Hancom-kantoorapplicaties downloaden en installeren.
- **Info**: informatie over Hancom Viewer weergeven.

#### **Presentatie**

- **Zoeken**: tekst zoeken.
- **Zoomen**: de weergavegrootte wijzigen.
- **Info document**: documentgegevens weergeven, zoals titel, datum en auteur.
- **Diavoorstelling**: een diashow starten vanaf de eerste pagina.
- Vanaf huidige dia: een diashow starten vanaf de huidige pagina.
- **Weergave voor presentator tonen**: presentatietools weergeven op het apparaat wanneer het is aangesloten op een externe monitor.
- **Afdrukken**: het document afdrukken door het apparaat aan te sluiten op een printer. Sommige printers zijn mogelijk niet compatibel met het apparaat.
- **Verzenden**: het document naar anderen verzenden of delen.
- **Office Downloaden**: Hancom-kantoorapplicaties downloaden en installeren.
- **Info**: informatie over Hancom Viewer weergeven.

#### **Spreadsheet**

- **Zoeken**: tekst zoeken.
- **Zoomen**: de weergavegrootte wijzigen.
- **Info document**: documentgegevens weergeven, zoals titel, datum en auteur.
- **Sorteren**: cellen sorteren op specifieke criteria.
- **Formules weergeven**: de formules in een cel weergeven in plaats van de uitkomst van de berekening.
- **Titels blokkeren**: de geselecteerde rij op zijn plaats houden.
- **Rasterlijnen**: rasterlijnen verbergen of weergeven.
- **Alle opmerkingen weergeven**: notities bij het document verbergen of weergeven.
- Afdrukbereik: een gebied selecteren om af te drukken.
- **Afdrukken**: het document afdrukken door het apparaat aan te sluiten op een printer. Sommige printers zijn mogelijk niet compatibel met het apparaat.
- **Verzenden**: het document naar anderen verzenden of delen.
- **Office Downloaden**: Hancom-kantoorapplicaties downloaden en installeren.
- **Info**: informatie over Hancom Viewer weergeven.

#### **PDF**

- **Zoeken**: tekst zoeken.
- **Verzenden**: het document naar anderen verzenden of delen.
- **Eigenschappen**: documentgegevens weergeven, zoals titel, datum en auteur.
- **Zoomen**: de weergavegrootte wijzigen.
- **Opmerkingen verbergen**: opmerkingen bij het document verbergen of weergeven.
- **Verticaal door pagina´s schuiven** / **Continue weergave** / **Horizontaal door pagina´s schuiven**: de weergavestand wijzigen.
- **Conversieweergave**: alleen de inhoud van het document weergeven, zonder marges.
- **Ga naar pagina**: naar een bepaalde pagina gaan.
- **Bladwijzers**: bladwijzers in het document weergeven.
- **Afdrukken**: het document afdrukken door het apparaat aan te sluiten op een printer. Sommige printers zijn mogelijk niet compatibel met het apparaat.

# **Klok**

Gebruik deze applicatie om een alarm in te stellen, om te zien hoe laat het is in allerlei grote steden over de hele wereld, om de duur van een gebeurtenis te meten of een timer in te stellen. Tik op **Klok** op het scherm Applicaties.

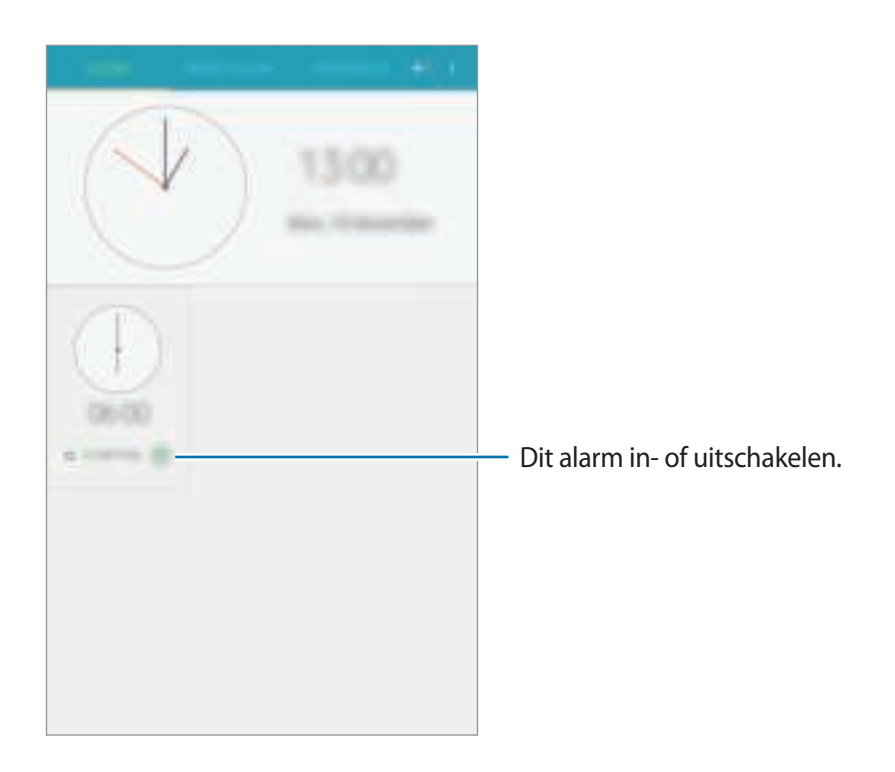

## **ALARM**

#### **Alarmen instellen**

Tik op  $\blacksquare$ , stel een tijd in waarop het alarm moet afgaan, selecteer de dagen waarop het alarm moet worden herhaald en tik op **OPSLAAN**.

- **Sluimeren**: een interval instellen en het aantal keren dat het alarm moet worden herhaald na de ingestelde tijd.
- **Slim alarm**: een tijd instellen waarop het alarm moet afgaan vóór de ingestelde tijd.

#### **Alarmen stoppen**

Sleep  $\sim$  buiten de grote cirkel om een alarm te stoppen. Sleep  $\sim$  buiten de grote cirkel om het alarm na een opgegeven tijdsduur opnieuw te laten afgaan.

#### **Alarmen verwijderen**

Tik op  $\mathbb{I} \to \mathsf{W}$ issen, selecteer de gewenste alarmmeldingen en tik op  $\overline{\mathsf{m}}$ .

#### **WERELDKLOK**

Gebruik deze applicatie om te kijken hoe laat het is in de grote steden op de wereld.

#### **Klokken maken**

Tik op  $\blacksquare$  en geef de naam van een stad in of selecteer een stad in de lijst met steden.

Als u de zomertijd wilt toepassen, tikt u op **E** → **Selecteren**, waarna u een klok selecteert en tikt op **E**.

#### **Klokken verwijderen**

Tik op **E** → Selecteren, selecteer klokken en tik op **[ii]**.

#### **STOPWATCH**

Tik op **START** om de tijd van een gebeurtenis bij te houden. Tik op **RONDE** om rondetijden vast te leggen.

Tik op **RESETTEN** om rondetijden te wissen.

#### **TIMER**

Stel de duur in en tik op **START**.

Sleep  $\sim$  buiten de grote cirkel wanneer de timer afgaat.

# **Calculator**

Gebruik deze applicatie voor eenvoudige of complexe berekeningen.

Tik op **Calculator** op het scherm Applicaties.

Als u de geschiedenis wilt wissen, tikt u op **HISTORIE WISSEN**.

# **Google**

Gebruik deze applicatie om niet alleen op internet te zoeken maar ook applicaties en de bijbehorende inhoud op het apparaat.

Tik op **Google** op het scherm Applicaties.

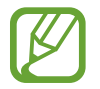

De beschikbaarheid van deze applicatie is afhankelijk van uw regio of serviceprovider.

## **Het apparaat doorzoeken**

Tik op het zoekveld en geef een zoekwoord in. U kunt ook op tikken en een zoekwoord ingeven.

# **Zoekbereik**

Als u wilt selecteren welke applicaties moeten worden doorzocht, tikt u op  $\equiv$  → Instellingen → **Zoeken op tablet** en selecteert u de items waarnaar u wilt zoeken.

# **Google Now**

Start Google Zoeken om Google Now-kaarten weer te geven met het huidige weer, informatie over het openbaar vervoer, uw volgende afspraak en meer, wanneer u het meest nodig hebt.

Meld u aan voor Google Now wanneer u Google Zoeken voor het eerst opent. Om de instellingen van Google Now te wijzigen, tik op  $\equiv$  → **Instellingen** → **Now-kaarten**, en sleep de knop **Kaarten weergeven** om die te activeren.

# **Gesproken zoekopdracht**

Gebruik deze applicatie om webpagina's te zoeken door te spreken.

Tik op **Gesproken zoekopdr.** op het scherm Applicaties.

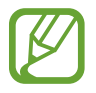

De beschikbaarheid van deze applicatie is afhankelijk van uw regio of serviceprovider.

Spreek een zoekwoord of zin uit wanneer **Aan het luisteren...** wordt weergegeven op het scherm.

# **Mijn bestanden**

Gebruik deze applicatie om bestanden te openen die zijn opgeslagen op het apparaat, waaronder afbeeldingen, video's, nummers en geluidsclips.

Tik op Mijn bestanden op het scherm Applicaties. U kunt ook op tikken op het startscherm.

## **Bestanden weergeven**

De bestanden die in het apparaat zijn opgeslagen, worden gesorteerd volgens bepaalde criteria. Selecteer links in het scherm een van de volgende categorieën:

- **Tijdlijn**: bestanden gegroepeerd op datum weergeven.
- **Favoriete mappen**: sneltoetsen naar mappen weergeven.
- **Mappen**: bestanden weergeven die zijn opgeslagen in het interne geheugen of op een geheugenkaart, en sneltoetsen naar FTP-servers.
- **Categorieën**: bestanden weergeven gesorteerd op type.
- Apps: bestanden weergeven die zijn opgeslagen in of gemaakt met specifieke applicaties.

Selecteer een categorie en selecteer een bestand of map om dit/deze te openen.

Nadat u een categorie hebt geselecteerd, tikt u op  $\blacksquare$  en gebruikt u een van de volgende opties:

- **Selecteren**: bestanden of mappen selecteren.
- **Verwijderen**: bestanden of mappen verwijderen.
- **Sorteren op**: bestanden of mappen sorteren.
- **Toevoegen aan Favoriete mappen**: een sneltoets naar de map toevoegen aan **Favoriete mappen**.
- **Sneltoets startscherm**: een sneltoets naar een bestand toevoegen aan het startscherm.
- **FTP toevoegen**: een sneltoets naar een FTP-server toevoegen aan **Mappen**.
- **Zoeken naar apparaten in de buurt**: scannen naar apparaten waarop functies voor media delen zijn ingeschakeld.
- **Weergaveopties**: de weergaveopties voor bestanden wijzigen.

Tik op **E** → Selecteren, selecteer een bestand of map en gebruik een van de volgende functies:

- $\cdot$   $\cdot$   $\cdot$  : bestanden naar anderen verzenden of delen.
- $\cdot$   $\overline{||u|}$ : bestanden of mappen verwijderen.
- $\cdot$   $\Box$  : bestanden of mappen verplaatsen naar een andere map.
- $\cdot$   $\Box$ : bestanden of mappen kopiëren naar een andere map.
- $\cdot \quad \blacksquare \rightarrow$  Ga naar map: naar de map gaan waarin het geselecteerde bestand zich bevindt.
- $\cdot$   $\blacktriangleright$  **Hernoemen**: de naam van een bestand of een map wijzigen.
- **E** → **Toevoegen aan Favoriete mappen**: een sneltoets naar de map toevoegen aan **Favoriete mappen**.
- **E** → Sneltoets startscherm: een sneltoets naar een bestand of map toevoegen aan het startscherm.
- $\cdot \quad \blacksquare \rightarrow$  **Comprimeren**: bestanden of mappen comprimeren (een zip-bestand maken).
- $\cdot$   $\overline{\phantom{a}}$   $\rightarrow$  **Gegevens**: bestands- of mapgegevens weergeven.

# **Een bestand zoeken**

Tik op **Q** en geef zoekcriteria in.

# **Opslaginformatie weergeven**

Tik op  $\heartsuit$  om geheugeninformatie voor uw apparaat en geheugenkaart weer te geven.

#### **De weergavestand wijzigen**

Tik op  $\overline{H}$  om de weergavestand te wijzigen.

## **Mappen maken**

Tik op <sub>n</sub>, geef een naam voor de map in en tik op **NIEUW**.

#### **Sneltoetsen naar mappen toevoegen**

Een sneltoets naar veelgebruikte mappen toevoegen aan **Favoriete mappen**. Selecteer een map en tik op → **Toevoegen aan Favoriete mappen**.

## **Snelkoppelingen naar FTP-servers toevoegen aan het apparaat**

Een sneltoets naar een FTP-server toevoegen aan **Mappen**. Tik op → **FTP toevoegen**, geef de details van de FTP-server in en tik vervolgens op **GEREED**.

# **Smart Tutor**

Gebruik deze applicatie om een technisch expert uit te nodigen om verbinding te maken met uw apparaat en te helpen bij het oplossen van technische problemen met uw apparaat.

Tik op **Smart Tutor** op het scherm Applicaties.

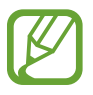

De beschikbaarheid van deze applicatie is afhankelijk van uw regio of serviceprovider.

# **Reizen en lokaal**

# **Maps**

Gebruik deze applicatie om de locatie van het apparaat vast te stellen, naar plaatsen te zoeken of een routebeschrijving te krijgen.

Tik op **Maps** op het scherm Applicaties.

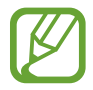

De beschikbaarheid van deze applicatie is afhankelijk van uw regio of serviceprovider.

## **Zoeken naar locaties**

Zoek naar locaties door een adres of een zoekwoord in te geven. Zodra de locatie is gevonden, selecteert u de locatie om de gedetailleerde informatie te bekijken. Raadpleeg de Help voor meer informatie.

# **Routebeschrijvingen naar een bestemming**

Tik op om het begin- en eindpunt in te stellen en selecteer een reismethode. Het apparaat geeft de routes weer om bij de bestemming te komen.

# **Instellingen**

# **Over Instellingen**

Gebruik deze applicatie om het apparaat te configureren, applicatie-opties in te stellen en accounts toe te voegen.

Tik op **Instellingen** op het scherm Applicaties.

# **VERBINDINGEN**

## **Wi-Fi**

Schakel de Wi-Fi-functie in om verbinding te maken met een Wi-Fi-netwerk en toegang te krijgen tot internet of andere netwerkapparaten.

Als u opties wilt gebruiken, tikt u op  $\blacksquare$ .

- **Geavanceerd**: Wi-Fi-instellingen aanpassen.
- **WPS-drukknop**: verbinding maken met een beveiligd Wi-Fi-netwerk met een WPS-knop.
- **WPS PIN invoeren**: verbinding maken met een beveiligd Wi-Fi-netwerk met een WPS-pincode.
- **Help**: de Help voor Wi-Fi openen.

#### **Wi-Fi-slaapbeleid instellen**

Tik op het scherm Instellingen op **VERBINDINGEN** → **Wi-Fi** → → **Geavanceerd** → **Wi-Fi ingeschakeld laten in slaapstand**.

#### **Netwerkmelding instellen**

Het apparaat kan actieve Wi-Fi-netwerken detecteren en een pictogram weergeven op de statusbalk om aan te geven wanneer een netwerk beschikbaar is.

Tik op het scherm Instellingen op **VERBINDINGEN** → **Wi-Fi** → → **Geavanceerd** en schakel **Netwerkmelding** in om deze functie in te schakelen.

#### **Wi-Fi Direct**

Wi-Fi Direct verbindt twee apparaten rechtstreeks met elkaar via een Wi-Fi-netwerk zonder toegangspunt.

```
Tik op het scherm Instellingen op VERBINDINGEN → Wi-Fi → → Wi-Fi Direct.
```
## **Bluetooth**

De Bluetooth-functie inschakelen om over korte afstanden informatie uit te wisselen.

Als u meer opties wilt gebruiken, tikt u op  $\blacksquare$ .

- **Time-out zichtbaarheid**: instellen hoe lang het apparaat zichtbaar is.
- **Ontvangen bestanden**: ontvangen bestanden weergeven via Bluetooth.
- **Naam apparaat wijzigen**: de naam van het apparaat wijzigen.
- **Help**: de Help voor Bluetooth openen.

## **Vliegtuigstand**

Alle draadloze functies van het apparaat uitschakelen. U kunt alleen diensten gebruiken waarvoor geen netwerk vereist is.

## **Gegevensgebruik**

Uw gegevensgebruik bijhouden.

• **• W**: maandelijkse resetdatum instellen om uw gegevensgebruik over bepaalde periodes in de gaten te houden.

Als u meer opties wilt gebruiken, tikt u op  $\blacksquare$ .

• **Mobiele hotspots**: Wi-Fi-hotspots selecteren om te voorkomen dat ze worden gebruikt door applicaties die op de achtergrond ingeschakeld zijn.

#### **Locatie**

U kunt instellingen wijzigen voor machtigingen voor locatiegegevens.

- **Stand**: een methode voor het verzamelen van uw locatiegegevens selecteren.
- **Recente locatieverzoeken**: hier kunt u zien welke applicaties u om uw huidige locatieinformatie vragen en wat het batterijverbruik is.
- **Locatieservices**: hier kunt u zien welke locatieservices uw apparaat gebruikt.
- **Mijn plaatsen**: profielen instellen die voor specifieke locaties worden gebruikt wanneer u uw huidige locatie zoekt met een GPS-, Wi-Fi- of Bluetooth-functie.

#### **Meer netwerken**

Instellingen aanpassen om verbindingen met andere apparaten of netwerken te beheren.

#### **VPN**

Virtual Private Networks (VPN's) instellen en hiermee verbinding maken.

#### **Ethernet**

De Ethernet-optie is beschikbaar wanneer er een Ethernet-adapter is aangesloten op het apparaat. Gebruik deze optie om de Ethernet-functie te activeren en netwerkinstellingen te configureren.

## **NFC**

De NFC-functie inschakelen voor lezen of schrijven van iNFC-tags die informatie bevatten.

- **Android Beam**: de Android Beam-functie inschakelen om gegevens zoals webpagina's en contacten naar NFC-apparatuur te verzenden.
- **S Beam**: activeer de functie S Beam om gegevens, zoals video's, afbeeldingen en documenten naar apparaten te verzenden die NFC en Wi-Fi Direct ondersteunen.
- **Tikken en betalen**: de standaardbetalingsapp instellen voor betalingen via mobiel.

# **Apparaten in de buurt**

- **Apparaatnaam**: de apparaatnaam weergeven.
- **Inhoud om te delen**: instellen om inhoud van uw apparaat te delen met andere apparaten.
- **Toegestane apparaten**: overzicht van de apparaten die toegang hebben tot uw apparaat.
- **Geweigerde apparaten**: overzicht van de apparaten die geen toegang hebben tot uw apparaat.
- **Downloaden naar**: de geheugenlocatie selecteren voor het opslaan van gedownloade mediabestanden.
- **Bestanden ontv. andere apparaten**: instellen om op uw apparaat uploads van andere apparaten te accepteren.

# **Afdrukken**

Instellingen configureren voor printerplug-ins die zijn geïnstalleerd op het apparaat. U kunt beschikbare printers zoeken of handmatig een printer toevoegen om bestanden af te drukken via Wi-Fi of cloudservices.

# **Screen Mirroring**

De functie voor Screen Mirroring inschakelen en uw scherm delen met anderen.

# **APPARAAT**

# **Geluiden en meldingen**

U kunt de instellingen voor diverse geluiden op het apparaat wijzigen.

- **Geluidstand**: instellen dat het apparaat de stille of geluidsstand gebruikt.
- **Beltoon melding**: een beltoon selecteren voor gebeurtenissen, zoals inkomende berichten.
- **Adapt Sound**: het geluid personaliseren voor het oor dat u het meest gebruikt wanneer u naar muziek luistert.

# **Display**

Hier kunt u de instellingen voor het scherm wijzigen.

- Lettertype: hier kunt u de instellingen voor het lettertype wijzigen.
- **Helderheid**: de helderheid van het scherm aanpassen.
- **Scherm automatisch draaien**: de interface instellen om automatisch te draaien wanneer u het apparaat draait.
- **Slim sluimeren**: instellen dat de achtergrondverlichting van het apparaat niet wordt uitgeschakeld terwijl u naar het scherm kijkt.
- **Time-out scherm**: instellen na hoeveel tijd de achtergrondverlichting van het scherm moet worden uitgeschakeld.
- **Leesstand**: selecteren welke applicaties de leesstand gebruiken. In de leesstand helpt het apparaat uw ogen te beschermen wanneer u 's nachts leest.
- **Dagdromen**: instellen dat het apparaat een schermbeveiliging start wanneer het apparaat in een dock staat of wordt opgeladen.

# **Achtergrond**

De achtergrondinstellingen wijzigen.

- **Startscherm**: een achtergrondafbeelding selecteren voor het startscherm.
- **Vergrendelscherm**: een achtergrondafbeelding selecteren voor het vergrendelde scherm.
- **Start- en vergrendelscherm**: een achtergrondafbeelding selecteren voor het startscherm en het vergrendelscherm.

# **Vergrendelscherm**

Instellingen wijzigen voor het vergrendelde scherm.

- **Schermvergrendeling**: de schermvergrendelingsfunctie inschakelen. De volgende opties kunnen verschillen, afhankelijk van de geselecteerde functie voor schermvergrendeling.
- **Opties klokwidget**: instellingen voor de klokwidget configureren.
- **Sneltoets**: instellen dat het apparaat snelkoppelingen naar applicaties op het vergrendelde scherm weergeeft en dat ze kunnen worden bewerkt.

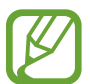

De beschikbaarheid van deze functie is afhankelijk van uw regio of serviceprovider.

- Gegevens eigenaar: gegevens ingeven die bij de klok worden weergegeven.
- **Ontgrendeleffect:** een effect selecteren wanneer u het scherm ontgrendelt.
- **Help-tekst**: instellen dat het apparaat de helptekst weergeeft op het vergrendelde scherm.

#### **Multi window**

Schakel de functie Multi window in om meerdere applicaties tegelijk op het scherm te gebruiken.

**Openen in Multi window:** instellen dat het apparaat de functie Multi window inschakelt wanneer u bestanden uit **Mijn bestanden** of **Video** opent.

# **Meldingenvenster**

De items aanpassen die worden weergegeven op het meldingenvenster.

- **Helderheid aanpassen**: instellen dat het apparaat de balk voor het aanpassen van de helderheid weergeeft op het bedieningspaneel.
- **Knoppen Snelle instell.**: de knoppen voor snel instellen die op het bedieningspaneel zichtbaar zijn, anders indelen.

## **Toolbox**

U kunt gemakkelijk verschillende apps openen vanuit de toolbox terwijl u andere apps gebruikt.

## **Bewegingen**

De functie voor bewegingsherkenning inschakelen en de instellingen wijzigen die de bewegingsherkenning op uw apparaat regelen.

- **Dempen/pauzeren**: instellen dat het apparaat media pauzeert of de internetradio dempt wanneer u uw handpalm op het apparaat legt.
- **Vegen voor schermafbeelding**: instellen dat een schermafbeelding wordt gemaakt wanneer u met uw hand naar links of rechts over het scherm veegt.

# **Toegankelijkheid**

Toegankelijkheidsservices zijn speciale functies voor personen met bepaalde fysieke handicaps. Open en wijzig de volgende instellingen om de toegankelijkheid van het apparaat te verbeteren.

- **Zicht**: de instellingen aanpassen voor een betere toegankelijkheid voor gebruikers met een visuele beperking.
	- **TalkBack**: TalkBack inschakelen voor gesproken feedback. Als u informatie over het gebruik van deze functie wilt weergeven, tikt u op **INSTELLINGEN** → **Training 'Verkennen via aanraking' starten**.
	- **Snelle toetsinvoer**: instellen dat het apparaat een letterteken ingeeft wanneer u het letterteken op het toetsenbord loslaat. U kunt deze functie gebruiken om tekens in te geven in plaats van uw vinger op te tillen en twee keer op het scherm te tikken.
- **Wachtwoorden uitspreken**: instellen dat het apparaat het wachtwoord voorleest wanneer u het wachtwoord ingeeft wanneer TalkBack is ingeschakeld.
- **Tekstgrootte**: de grootte van het lettertype wijzigen.
- **Vergrotingsgebaren**: instellen dat het apparaat het scherm moet vergroten en op een specifiek gebied moet inzoomen.
- **Meldingsherinnering**: instellen dat het apparaat u waarschuwt wanneer u meldingen hebt ontvangen die u tijdens de interval niet hebt gecontroleerd.
- **Negatieve kleuren**: schermkleuren negatief weergeven voor betere zichtbaarheid.
- **Kleurcorrectie**: het kleurenschema voor het scherm aanpassen wanneer het apparaat bepaalt dat u kleurenblind bent of moeite hebt met het lezen van inhoud.
- **Sneltoets toegankelijkheid**: instellen dat het apparaat TalkBack moet inschakelen wanneer u de aan/uit-toets ingedrukt houdt en vervolgens met twee vingers het scherm aangeraakt houdt.
- **Opties Tekst naar spraak**: de gebruikte tekst-naar-spraak-functies wijzigen die worden gebruikt wanneer TalkBack is ingeschakeld, zoals talen, snelheid, enzovoort.
- **Gehoor**: de instellingen aanpassen voor een betere toegankelijkheid voor gebruikers met een gehoorbeperking.
	- **Flitsmelding**: instellen dat de flitser knippert wanneer er nieuwe berichten of meldingen zijn.
	- **Alle geluiden uit**: instellen dat alle geluiden van het apparaat worden gedempt.
	- **Samsung-ondertitels**: instellen dat het apparaat ondertitels weergeeft bij door Samsung ondersteunde inhoud en de ondertitelinstellingen wijzigen.
	- **Google-ondertitels**: instellen dat het apparaat ondertitels weergeeft bij door Google ondersteunde inhoud en de ondertitelinstellingen wijzigen.
	- **Geluidsbalans**: u kunt de geluidsbalans aanpassen wanneer u een headset gebruikt.
	- **Monogeluid**: u kunt instellen dat het apparaat de geluidsuitvoer wijzigt van stereo in mono wanneer een headset wordt aangesloten.
- **Behendigheid en interactie**: de instellingen aanpassen voor een betere toegankelijkheid voor gebruikers met een verminderde handigheid.
	- **Hulpmenu**: instellen dat het apparaat het sneltoetspictogram weergeeft waarmee u functies kunt openen die door externe toetsen worden ondersteund of functies op het meldingenvenster. U kunt het menu ook bewerken in het sneltoetspictogram.
	- **Vertraging bij tikken en vasthouden**: stel de herkenningstijd in voor tikken op het scherm en vinger op het scherm houden.
	- **Interactiebeheer**: activeer de interactiebeheerstand om de reactie van het apparaat op invoer te beperken tijdens het gebruik van apps.
- **Rechtstreekse toegang**: instellen dat het apparaat geselecteerde toegankelijkheidsmenu's moet openen wanneer u drie keer snel op de starttoets drukt.
- **Eén keer tikken**: u kunt instellen dat het apparaat meldingen beheert door op de toets te tikken in plaats van deze te verslepen.
- **Toegankelijkheid beheren**: de toegankelijkheidsinstellingen ex- of importeren om ze te delen met andere apparaten.
- **Services**: een toegankelijkheidsapplicatie selecteren voor gebruik.

# **ALGEMEEN**

#### **Accounts**

E-mail- of SNS-accounts toevoegen.

# **Cloud**

Instellingen wijzigen voor het synchroniseren van gegevens of bestanden met uw Samsung-account of Dropbox-cloudstorage.

## **Back-up maken en terugzetten**

De instellingen wijzigen voor het beheren van instellingen en gegevens.

- **Back-up mijn gegevens:** instellen dat het apparaat een back-up van uw instellingen en applicatiegegevens maakt op de server van Google.
- **Back-up van account**: account voor back-ups bij Google instellen of aanpassen.
- **Automatisch herstellen**: instellen dat het apparaat uw instellingen en applicatiegegevens automatisch terugzet wanneer de applicaties opnieuw worden geïnstalleerd op het apparaat.
- **Fabrieksgegevens herstellen**: uw instellingen naar de fabriekswaarden resetten en al uw gegevens wissen.

## **Taal en invoer**

De instellingen voor tekstinvoer wijzigen. Sommige opties zijn wellicht niet beschikbaar afhankelijk van de geselecteerde taal.

#### **Taal**

Een displaytaal voor alle menu's en applicaties selecteren.

#### **Standaard**

Een standaardtoetsenbordtype voor tekstinvoer selecteren.

#### **Samsung-toetsenbord**

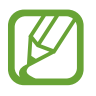

De beschikbare opties kunnen afwijken, afhankelijk van de regio of serviceprovider.

- **Invoertalen selecteren**: de talen voor tekstinvoer selecteren.
- **Voorspellende tekst**: voorspellende tekststand inschakelen om aan de hand van uw invoer woorden te voorspellen en woordsuggesties weer te geven. U kunt ook de instellingen voor woordsuggesties aanpassen.
- **Automatisch vervangen**: instellen dat het apparaat verkeerd gespelde en onvolledige woorden corrigeert door te tikken op de spatiebalk of een leesteken.
- **Automatisch hoofdletters**: instellen dat het apparaat de eerste letter na een laatste leesteken, zoals een punt, vraagteken of uitroepteken, automatisch als hoofdletter schrijft.
- **Automatische spatiëring**: het apparaat instellen zodat er automatisch een spatie wordt ingevoerd tussen woorden.
- **Automatische interpunctie**: instellen dat er een punt wordt ingevoegd wanneer u op de spatiebalk dubbeltikt.
- **Over toetsenbord vegen**:
	- **Geen**: het apparaat instellen om de functie Toetsenbord vegen uit te schakelen.
	- **Doorlopende invoer**: instellen dat tekst kan worden ingegeven door over het toetsenbord van het apparaat te vegen.
	- **Cursorbesturing**: slimme toetsenbordnavigatie inschakelen om de cursor te verplaatsen door het toetsenbord te scrollen.
- **Geluid**: instellen dat het apparaat een geluid laat horen wanneer u een toets aanraakt.
- **Pop-up bij toetsaanslag**: het apparaat zo instellen dat een voorbeeldweergave wordt getoond van elke letter die u intoetst.
- **Instellingen resetten**: de Samsung-toetsenbordinstellingen resetten.

#### **Google Spraakgestuurd typen**

- **Taal**: de invoertalen voor tekstinvoer selecteren.
- **Offline spraakherkenning**: taalgegevens downloaden en installeren voor offline spraakinvoer.
- **Grof taalgebruik blokkeren**: aanstootgevende woorden verbergen in de resultaten van gesproken zoekopdrachten.

#### **Spraakinvoer**

Als u de instellingen voor spraakinvoer wilt wijzigen, selecteert u een optie en tikt u op  $\ddot{\mathbf{u}}$ .

#### **Opties Tekst naar spraak**

- **Voorkeur TTS-engine**: een engine voor spraaksynthese selecteren. Als u de instellingen voor spraaksynthese wilt wijzigen, tikt u op  $\mathbf{\Phi}$ .
- **Spraaksnelheid**: een snelheid selecteren voor de tekst-naar-spraak-functie.
- **Naar voorbeeld luisteren**: voorbeeld van gesproken tekst beluisteren.
- **Standaard taalstatus**: de status van de standaardtaal van de tekst-naar-spraak-functie weergeven.

#### **Snelheid aanwijzer**

De snelheid aanpassen voor de op uw apparaat aangesloten muis of trackpad.

## **Datum en tijd**

De volgende instellingen weergeven en aanpassen om te bepalen hoe het apparaat de tijd en datum weergeeft.

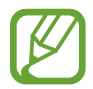

Als de batterij gedurende langere tijd geheel leeg is of wordt verwijderd uit het apparaat, worden de tijd en datum gereset.

- **Automatisch datum en tijd**: automatisch de tijd en datum bijwerken wanneer u naar een andere tijdzone reist.
- **Datum instellen**: de huidige datum handmatig instellen.
- **Tijd instellen**: de huidige tijd handmatig instellen.
- **Tijdzone selecteren**: de eigen tijdzone instellen.
- **24-uurs indeling gebruiken**: de tijd weergeven in 24uurs-notatie.

## **Batterij**

Weergeven hoeveel stroom wordt verbruikt door de batterij van uw apparaat.

**Batterijpercentage weergeven:** instellen om het apparaat de resterende gebruiksduur van de batterij te laten zien.

## **Spaarstand**

- Het apparaat gaat automatisch uit als het scherm niet wordt aangeraakt of niet op de knoppen wordt gedrukt gedurende een ingestelde duur. Selecteer eventueel een langere duur.
	- Deze functie wordt uitgeschakeld wanneer u video's afspeelt of muziek beluistert.
	- Door deze functie in te schakelen spaart u de batterij.

De spaarstand inschakelen en de instellingen wijzigen voor de spaarstand.

- **Spaarstand**: de spaarstand inschakelen en de instellingen wijzigen voor de spaarstand.
- **Extra energiebesparende stand**: de standby-tijd van het apparaat uitbreiden en batterijgebruik verminderen door het weergeven van een eenvoudigere indeling en het toestaan van beperkte toegang tot een app.

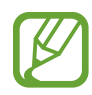

Bij de geschatte maximale standby-tijd wordt de resterende tijd weergegeven voordat de batterij leegraakt als het apparaat niet wordt gebruikt. De standby-tijd kan verschillen afhankelijk van uw apparaatinstellingen en de gebruiksomstandigheden.

# **Opslag**

Geheugeninformatie van uw apparaat en geheugenkaart weergeven of een geheugenkaart formatteren.

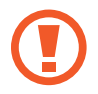

Als u een geheugenkaart formatteert, worden alle gegevens definitief van de kaart verwijderd.

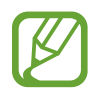

De feitelijk beschikbare capaciteit van het interne geheugen is minder dan de gespecificeerde capaciteit, een gedeelte van het geheugen wordt namelijk gebruikt door het besturingssysteem en de standaardapplicaties. De beschikbare capaciteit kan veranderen wanneer u het apparaat upgrade.

# **Beveiliging**

U kunt de instellingen voor het vergrendelen van het apparaat wijzigen.

- **Apparaatbeheerders**: de apparaatbeheerprogramma's weergeven die op uw apparaat zijn geïnstalleerd. U kunt toestaan dat apparaatbeheerders een nieuw beleid op uw apparaat toepassen.
- **Onbekende bronnen**: instellen dat het apparaat de installatie van applicaties uit onbekende bron toestaat.
- **Apparaat coderen**: een wachtwoord instellen voor versleuteling van gegevens die op het apparaat zijn opgeslagen. Elke keer als u het apparaat aanzet, moet u dit wachtwoord ingeven.

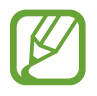

Laad eerst de batterij op voordat u deze instelling activeert. Versleuteling van uw gegevens kan meer dan een uur duren.

• **Externe SD-kaart coderen**: instellen dat het apparaat bestanden op een geheugenkaart codeert.

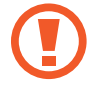

Als u met deze instelling ingeschakeld besluit tot resetten van de standaardwaarden, zal het apparaat de versleutelde bestanden niet meer kunnen lezen. Schakel deze instelling dus altijd uit voordat u het apparaat reset.

- **Besturing op afstand**: instellen dat het apparaat via internet (op afstand) controle heeft over uw kwijtgeraakte of gestolen apparaat. Als u deze functie wilt gebruiken, moet u zich inloggen bij uw Samsung-account.
	- **Accountregistratie**: uw Samsung-account toevoegen of weergeven.
	- **Google-locatieservice**: instellen dat het apparaat uw huidige locatie gebruikt voor de zoekfunctie en andere services van Google.
- **Ga naar website**: de website voor het terugvinden van uw mobiele apparaat openen (findmymobile.samsung.com). U kunt uw verloren of gestolen apparaten opzoeken en besturen op de website Mijn mobiel traceren.
- **Wachtwoorden zichtbaar**: u kunt instellen dat het apparaat wachtwoorden weergeeft wanneer ze worden ingegeven.
- **Updates beveilig.beleid**: instellen dat het apparaat controleert op beveiligingsupdates en deze downloadt.
- **Beveiligingsrapporten verzenden**: instellen dat het apparaat beveiligingsrapporten automatisch verzendt wanneer het apparaat verbinding heeft met een Wi-Fi-netwerk.
- **Opslagtype**: het opslagtype voor bestanden met persoonsgegevens instellen.
- **Vertrouwde aanmeldgegevens**: certificaten en referenties gebruiken om verzekerd te zijn van een veilig gebruik van diverse applicaties.
- **Installeren uit apparaatopslag**: gecodeerde certificaten installeren die zijn opgeslagen op de USB-opslag.
- **Aanmeldgegevens wissen**: de referentiegegevens van het apparaat verwijderen en het wachtwoord resetten.

# **Toestel-info**

Apparaatgegevens openen, de apparaatnaam bewerken of apparaatsoftware bijwerken.

# **APPS**

# **Applicatiebeheer**

De applicaties op het apparaat weergeven en beheren.

## **Standaardapplicaties**

Een standaardinstelling voor het gebruik van applicaties selecteren.

#### **Contacten**

Instellingen wijzigen voor het gebruik van contacten.

## **E-mail**

Wijzig de instellingen voor het beheren en verzenden van e-mails.

## **Galerij**

Wijzig de instellingen voor het gebruik van **Galerij**.

#### **Internet**

Instellingen voor het gebruik van internet wijzigen.

#### **S Planner**

Wijzig de instellingen voor het gebruik van **S Planner**.

# **Google Instellingen**

Gebruik deze applicatie om instellingen te configureren voor bepaalde functies die Google aanbiedt. Tik op **Google Instellingen** op het scherm Applicaties.

# **Problemen oplossen**

Voordat u contact opneemt met een Samsung-servicecenter, probeert u de volgende oplossingen. Sommige situaties zijn mogelijk niet van toepassing op uw apparaat.

#### **Wanneer u uw apparaat inschakelt of terwijl u het apparaat gebruikt, wordt u gevraagd een van de volgende codes in te geven:**

- Wachtwoord: als de apparaatvergrendeling is ingeschakeld, moet u het wachtwoord ingeven dat u voor het apparaat hebt ingesteld.
- PIN-code: wanneer u het apparaat voor de eerste keer gebruikt of wanneer het gebruik van een PIN-code is ingeschakeld, moet u de PIN-code ingeven die bij de SIM- of USIM-kaart is verstrekt. U kunt deze functie uitschakelen in het menu SIM-kaart vergrendelen.
- PUK: uw SIM- of USIM-kaart is geblokkeerd, meestal omdat u uw PIN-code meerdere keren onjuist hebt ingegeven. U moet de PUK ingeven die door uw serviceprovider is geleverd.
- PIN2: wanneer u een menu opent waarvoor de PIN2-code is vereist, moet u de PIN2-code ingeven die bij de SIM- of USIM-kaart is geleverd. Neem voor meer informatie contact op met uw serviceprovider.

#### **Uw apparaat geeft netwerk- of servicefoutmeldingen weer**

- Wanneer u zich in een gebied met zwakke signalen of slechte ontvangst bevindt, hebt u mogelijk geen ontvangst. Ga naar een andere locatie en probeer het opnieuw. Terwijl u naar een andere locatie gaat, kunnen er herhaaldelijk foutberichten worden weergegeven.
- U kunt bepaalde opties niet gebruiken zonder abonnement. Neem contact op met uw serviceprovider voor meer informatie.

#### **Uw apparaat wordt niet ingeschakeld**

- Wanneer de batterij volledig is ontladen, wordt uw apparaat niet ingeschakeld. Laad de batterij volledig op voordat u het apparaat inschakelt.
- De batterij is mogelijk niet correct geplaatst. Plaats de batterij opnieuw.
- Veeg beide goudkleurige contactpunten schoon en plaats de batterij opnieuw.

#### **Het aanraakscherm reageert traag of onjuist**

- Als u een beschermfolie of optionele accessoires op het aanraakscherm bevestigt, functioneert het aanraakscherm mogelijk niet correct.
- Als u handschoenen draagt, als uw handen niet schoon zijn wanneer u het aanraakscherm bedient of als u met scherpe voorwerpen of uw vingertoppen op het scherm tikt, functioneert het aanraakscherm mogelijk niet correct.
- Het aanraakscherm kan in vochtige omstandigheden of door blootstelling aan water worden beschadigd.
- Start uw apparaat opnieuw op om tijdelijke softwarefouten te verwijderen.
- Controleer of de software van uw apparaat is bijgewerkt tot de nieuwste versie.
- Als het aanraakscherm is bekrast of beschadigd, gaat u naar een Samsung Servicecenter.

#### **Het apparaat loopt vast of heeft ernstige fouten**

Als uw apparaat vastloopt, moet u mogelijk applicaties sluiten of de batterij opnieuw plaatsen en het apparaat inschakelen om de functionaliteit te herstellen. Als het apparaat is vastgelopen en niet reageert, houdt u de aan/uit-toets en de volumetoets omlaag minstens 7 seconden ingedrukt om het apparaat opnieuw op te starten.

Als het probleem hiermee niet wordt opgelost, moet u de fabrieksinstellingen herstellen. Tik op het scherm Applicaties op **Instellingen** → **ALGEMEEN** → **Back-up maken en terugzetten** → **Fabrieksgegevens herstellen** → **APPARAAT RESETTEN** → **ALLES VERWIJDEREN**. Voordat u de fabrieksinstellingen van het apparaat herstelt, moet u een back-up van alle belangrijke gegevens op het apparaat maken.

Als het probleem nog steeds niet is verholpen, neemt u contact op met een Samsung-servicecenter.

#### **Oproepen worden niet verbonden**

- Controleer of u verbinding hebt gemaakt met het juiste mobiele netwerk.
- Controleer of u oproepblokkering niet hebt ingesteld voor het telefoonnummer dat u belt.
- Controleer of u oproepblokkering niet hebt ingesteld voor het inkomende telefoonnummer.

#### **Anderen kunnen u niet horen tijdens een oproep**

- Controleer of u de ingebouwde microfoon niet bedekt.
- Zorg ervoor dat u de microfoon dicht bij uw mond houdt.
- Als u een headset gebruikt, controleert u of deze correct is aangesloten.

#### **Er zijn geluidsecho's tijdens een oproep**

Pas het volume aan door op de volumetoets te drukken of ga naar een andere locatie.

#### **De verbinding met een mobiel netwerk of internet wordt vaak verbroken of de audiokwaliteit is slecht**

- Controleer of u de interne antenne van het apparaat niet blokkeert.
- Wanneer u zich in een gebied met zwakke signalen of slechte ontvangst bevindt, hebt u mogelijk geen ontvangst. U kunt verbindingsproblemen hebben wegens problemen met het basisstation van de serviceprovider. Ga naar een andere locatie en probeer het opnieuw.
- Als u het apparaat gebruikt terwijl u naar een andere locatie gaat, kunnen draadloze netwerkservices worden uitgeschakeld wegens problemen met het netwerk van de serviceprovider.

#### **Het batterijpictogram is leeg**

Uw batterij is bijna leeg. Laad de batterij op of vervang deze.

#### **De batterij laadt niet goed op (voor door Samsung goedgekeurde opladers)**

- Controleer of de oplader correct is aangesloten.
- Als de contactpunten van de batterij vies zijn, wordt de batterij mogelijk niet goed opgeladen of kan het apparaat worden uitgeschakeld. Veeg beide goudkleurige contactpunten schoon en probeer de batterij opnieuw op te laden.
- De batterijen in bepaalde apparaten kunnen niet worden vervangen door de gebruiker. Als dit het geval is, gaat u naar een Samsung Servicecenter om de batterij te laten vervangen.

#### **De batterij loopt sneller leeg dan toen het apparaat net was gekocht**

- Wanneer u de batterij blootstelt aan zeer koude of zeer hete temperaturen, kan de bruikbare lading van de batterij afnemen.
- Het batterijverbruik neemt toe wanneer u berichtfuncties of bepaalde applicaties, zoals games of internet, gebruikt.
- De batterij is een verbruiksproduct en de bruikbare lading neemt in de loop der tijd af.

#### **Uw apparaat is warm wanneer u het aanraakt**

Wanneer u applicaties gebruikt waarvoor meer stroom is vereist of langere tijd applicaties gebruikt op uw apparaat, kan uw apparaat warm aanvoelen. Dit is normaal en heeft geen nadelige invloed op de levensduur of prestaties van het apparaat. Als het apparaat oververhit raakt of langdurig heel warm aanvoelt, gebruikt het dan een tijdje niet. Als het apparaat oververhit blijft, neemt u contact op met een Samsung-servicecenter.

#### **Foutmeldingen worden weergegeven bij het starten van de camera**

Uw apparaat moet beschikken over voldoende geheugen en batterijlading om de camera-applicatie te gebruiken. Als er foutmeldingen worden weergegeven wanneer u de camera start, kunt u het volgende proberen:

- Laad de batterij op vervang deze door een batterij die volledig is opgeladen.
- Maak geheugen beschikbaar door bestanden over te zetten naar een computer of door bestanden te verwijderen van uw apparaat.
- Start het apparaat opnieuw op. Als er nog steeds problemen optreden met de cameraapplicatie nadat u deze tips hebt uitgeprobeerd, moet u contact opnemen met een Samsung Servicecenter.

#### **De fotokwaliteit is slechter dan het voorbeeld**

- De kwaliteit van uw foto's kan verschillen, afhankelijk van de omgeving en de fototechnieken die u gebruikt.
- Als u foto's op donkere plaatsen, 's nachts of binnenshuis maakt, kan beeldruis optreden of kunnen de foto's onscherp zijn.

#### **Foutmeldingen worden weergegeven bij het openen van multimediabestanden**

Als er foutberichten worden weergegeven of multimediabestanden niet worden afgespeeld wanneer u deze opent op uw apparaat, probeert u het volgende:

- Maak geheugen beschikbaar door bestanden over te zetten naar een computer of door bestanden te verwijderen van uw apparaat.
- Zorg ervoor dat het muziekbestand geen DRM-beveiliging heeft. Als het bestand DRMbeveiliging heeft, moet u controleren of u over de juiste licentie of code beschikt om het bestand af te spelen.
- Controleer of de bestandsindelingen worden ondersteund door het apparaat. Als een bestandsindeling niet wordt ondersteund, zoals DivX of AC3, installeer dan een applicatie die die indeling wel ondersteunt. Om te controleren welke bestandsindelingen worden ondersteund door uw apparaat, gaat u naar www.samsung.com.
- Uw apparaat ondersteunt foto's en video's die met het apparaat zijn vastgelegd. Foto's en video's die zijn vastgelegd met andere apparaten, werken mogelijk niet correct.
- Uw apparaat ondersteunt multimediabestanden die zijn geautoriseerd door uw netwerkserviceprovider of providers van aanvullende services. Bepaalde inhoud die afkomstig is van internet, zoals beltonen, video's of achtergronden, werkt mogelijk niet correct.

#### **Kan een ander Bluetooth-apparaat niet vinden**

- Controleer of de draadloze Bluetooth-functie is ingeschakeld op uw apparaat.
- Controleer of de draadloze Bluetooth-functie is ingeschakeld op het apparaat waarmee u verbinding wilt maken.
- Controleer of uw apparaat en het andere Bluetooth-apparaat zich binnen het maximale Bluetooth-bereik (10 m) bevinden.

Als het probleem niet wordt opgelost met de bovenstaande tips, moet u contact opnemen met een Samsung-servicecenter.

#### **Er wordt geen verbinding gemaakt wanneer u het apparaat aansluit op een computer**

- Zorg ervoor dat de USB-kabel die u gebruikt, compatibel is met uw apparaat.
- Controleer of het juiste stuurprogramma is geïnstalleerd en bijgewerkt op uw computer.
- Als u Windows XP gebruikt, moet u controleren of Windows XP Service Pack 3 of hoger is geïnstalleerd op uw computer.
- Controleer of Samsung Kies of Windows Media Player 10 of hoger is geïnstalleerd op uw computer.

#### **Uw apparaat kan uw huidige locatie niet bepalen**

GPS-signalen kunnen worden geblokkeerd op bepaalde locaties, zoals binnenshuis. Stel het apparaat in om Wi-Fi of een mobiel netwerk te gebruiken om uw huidige locatie te bepalen in dergelijke situaties.

#### **Gegevens die waren opgeslagen op het apparaat, zijn verloren gegaan**

Maak altijd een back-up van alle belangrijke gegevens die op het apparaat zijn opgeslagen. Anders kunnen de gegevens niet worden hersteld als deze beschadigd raken of verloren gaan. Samsung is niet verantwoordelijk voor het verlies van gegevens die zijn opgeslagen op het apparaat.

#### **Een kleine opening is zichtbaar rond de buitenzijde van de apparaatbehuizing**

- Deze opening is noodzakelijk voor de fabricage en de onderdelen kunnen enigszins bewegen of trillen.
- De wrijving tussen onderdelen kan ervoor zorgen dat deze opening na verloop van tijd enigszins groter wordt.
- \* Bepaalde inhoud kan afwijken van uw apparaat, afhankelijk van de regio, serviceprovider of softwareversie en is onderhevig aan wijzigingen zonder voorafgaande kennisgeving.
- \* Drukfouten voorbehouden.

# **SAMSUNG**